# **UP BOX 用户手册**

Version 4.7.1

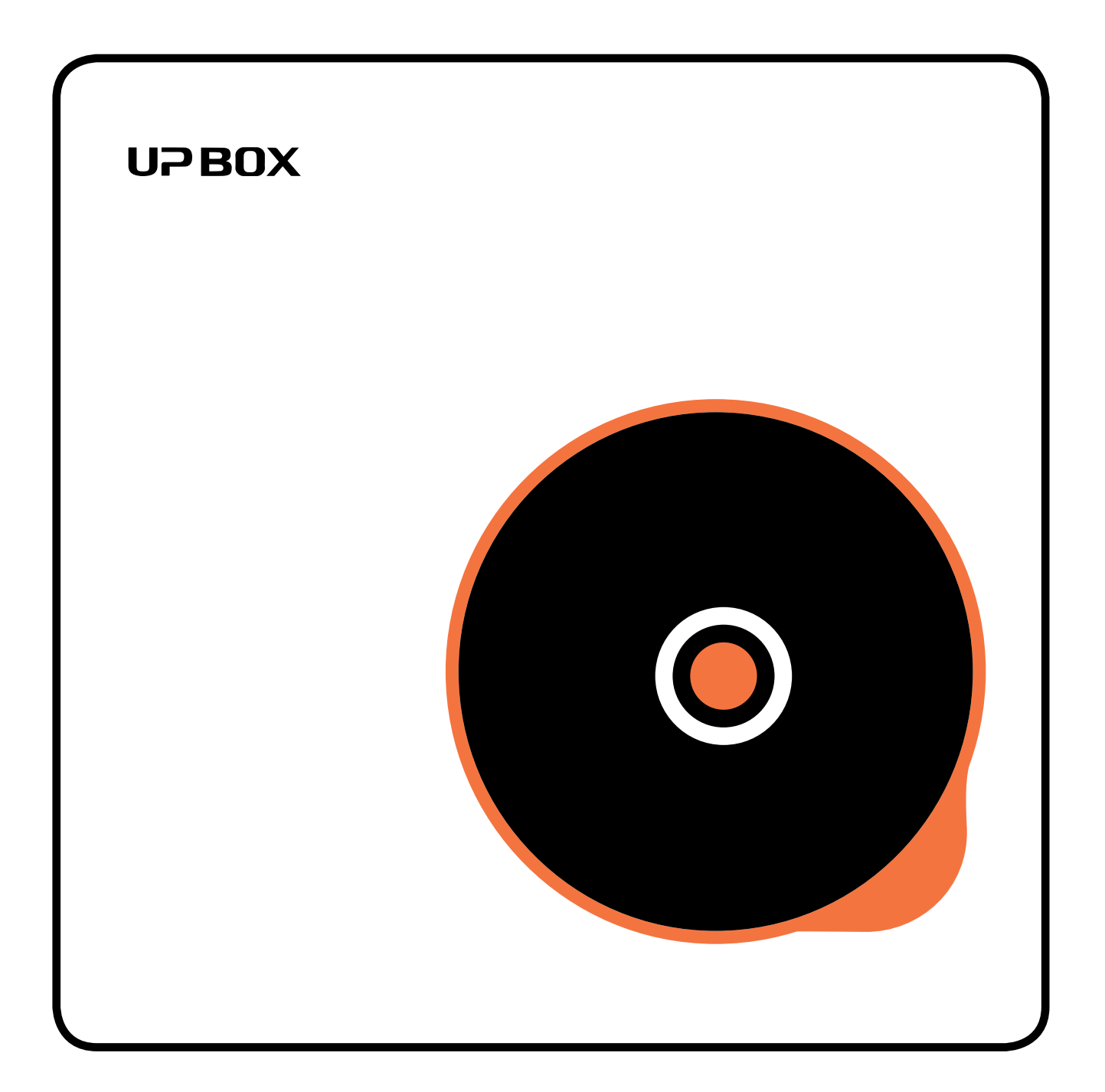

### 目录

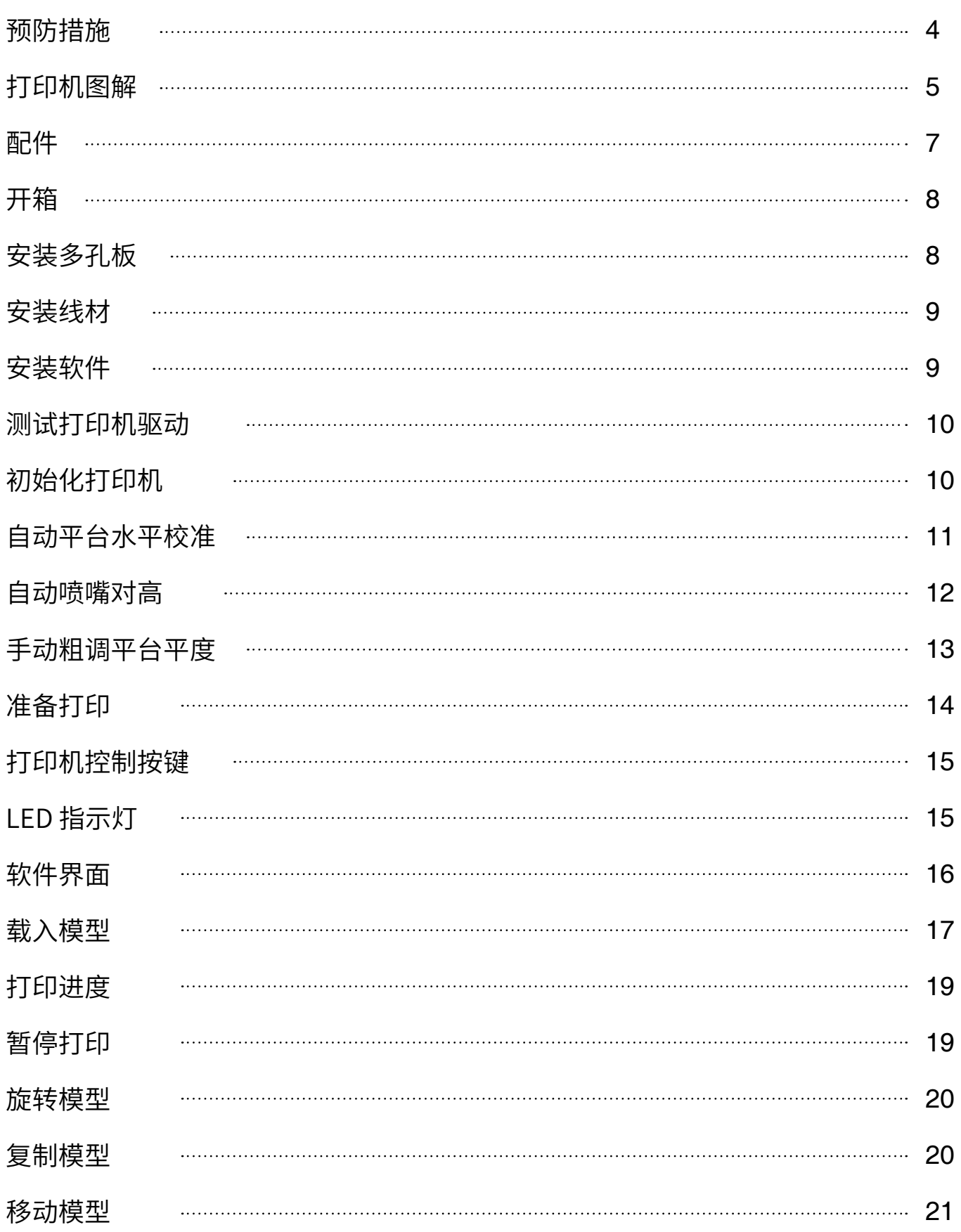

## 目录

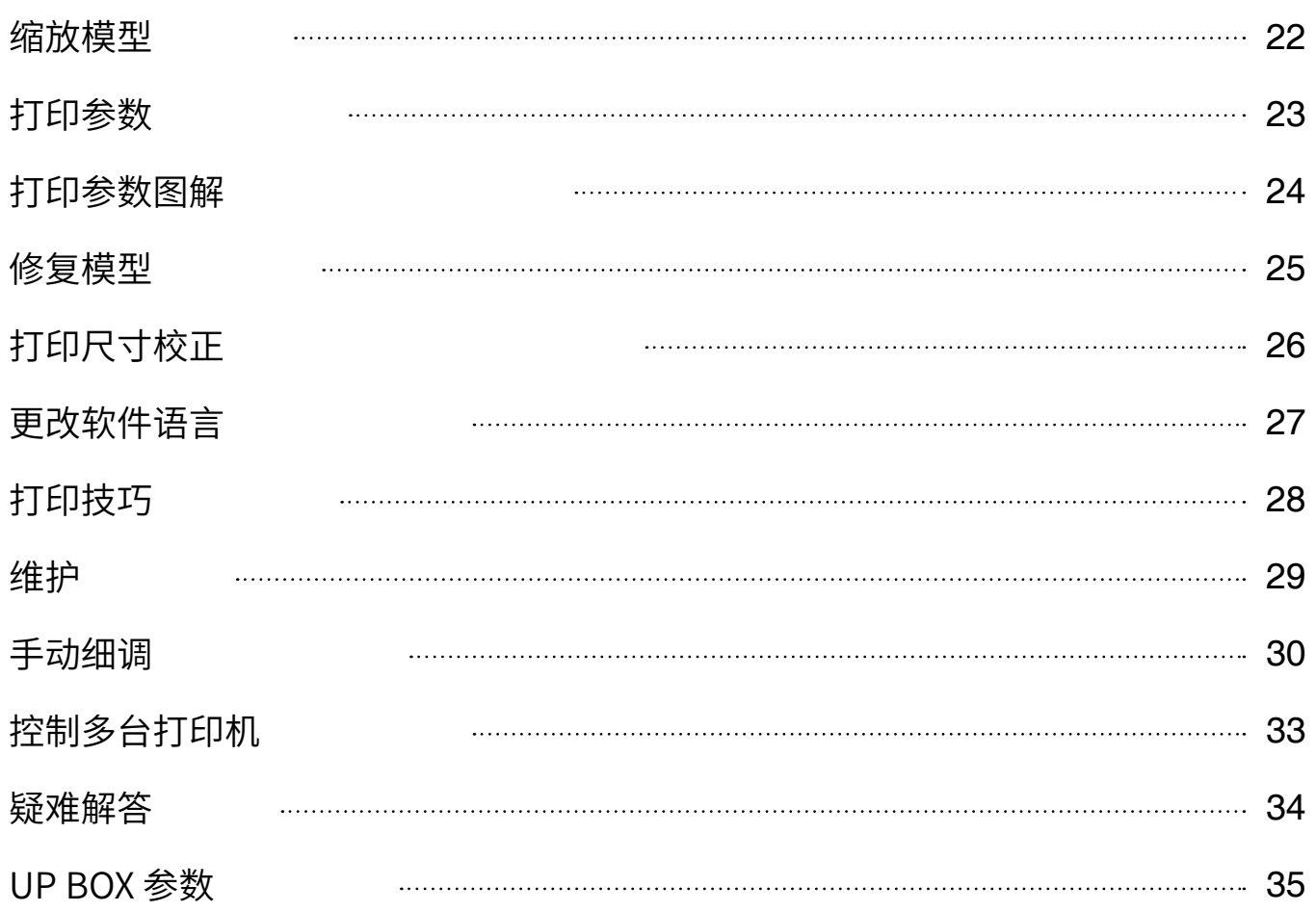

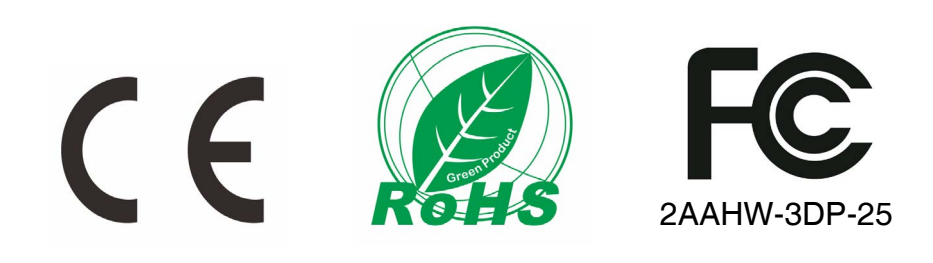

### **Precautions**

- UP BOX 3D 打印机需要原厂制造商提供的电源适配器。否则机器可能损坏,甚至会引起火 灾。请将电源适配器远离水和高温。 1
- 在打印期间,打印机的喷嘴将达到 260℃ 打印平台可达到100℃。请不要在高温状态 下裸手接触,即使用随机器附带的耐热手 套也不行,因为温度可能会损坏手套从而 烫伤手。 2

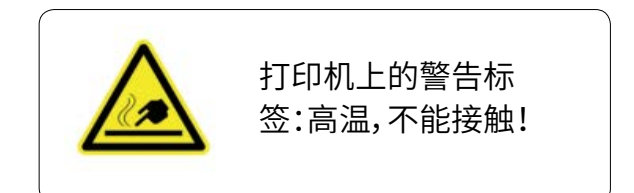

在打印期间,喷嘴和打印平台将以高速移 动,不要在它们移动期间触摸这些部件。 3

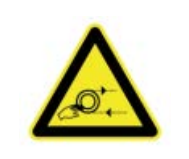

打印机上的警告标签 : 移动部件,不能接触!

- 当将模型从多孔板取下和剥除支撑材料时,请戴上护目镜。 4
- 打印过程中,将会产生轻微的味道,请在通风良好的环境下运行打印机。我们也建议您将打 印机置于温度稳定的环境,因为不必要的冷却可能对打印质量造成不良影响。 5
- 当UP软件向打印机发送数据时,如果左下角的状态条显示"Send Layer",不要拔下 USB数据线,因为这将中断数据传输和导致打印失败。USB电缆可以数据传输完成后拔 下。 6

UP BOX 的工作温度在15℃到30℃之间,相对湿度20%-50%。建议在触摸机器之前释放用 户身体的静电,以防止打印中断和可能对打印机造成损坏。 7

### **Printer Body**

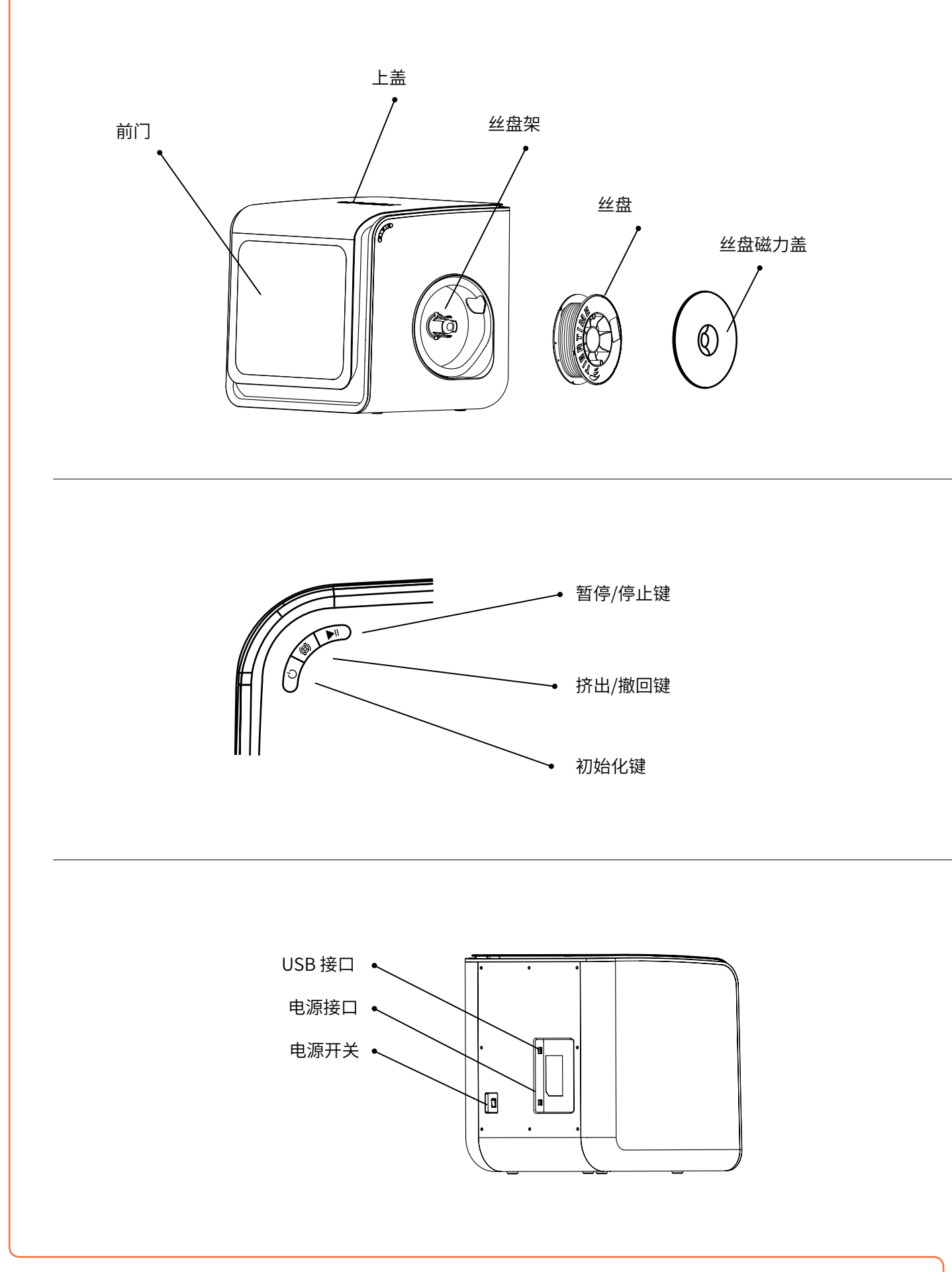

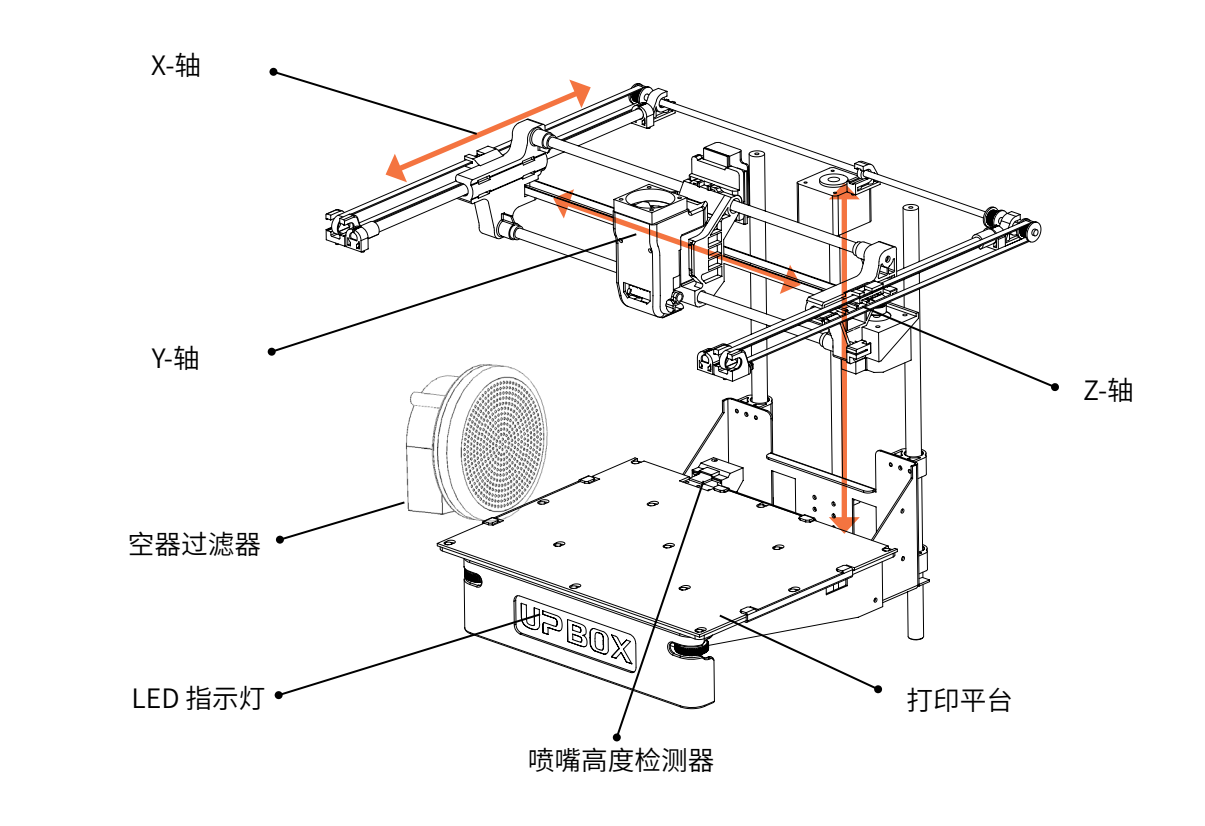

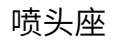

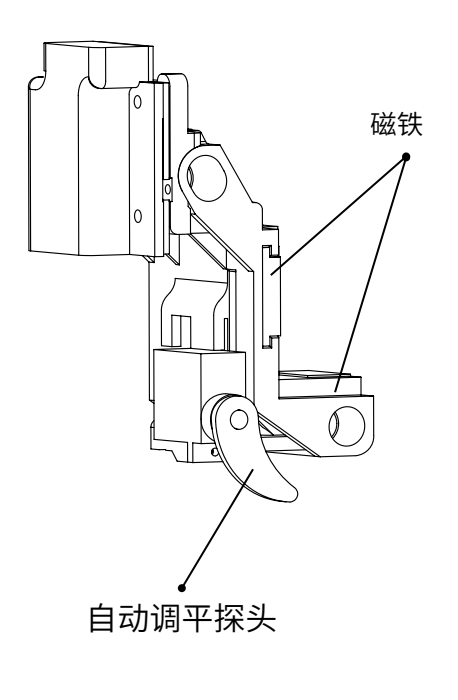

喷头

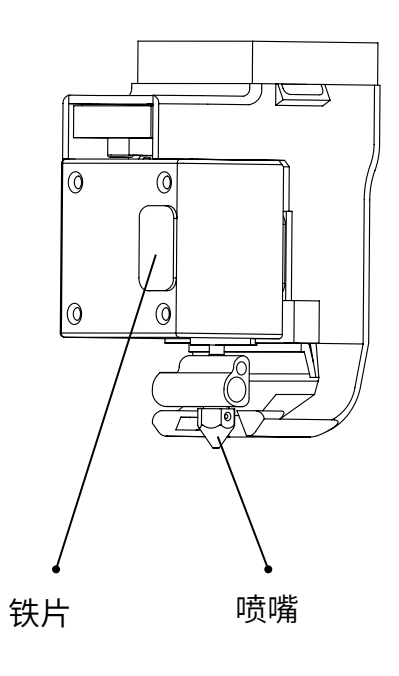

### **Accessories**

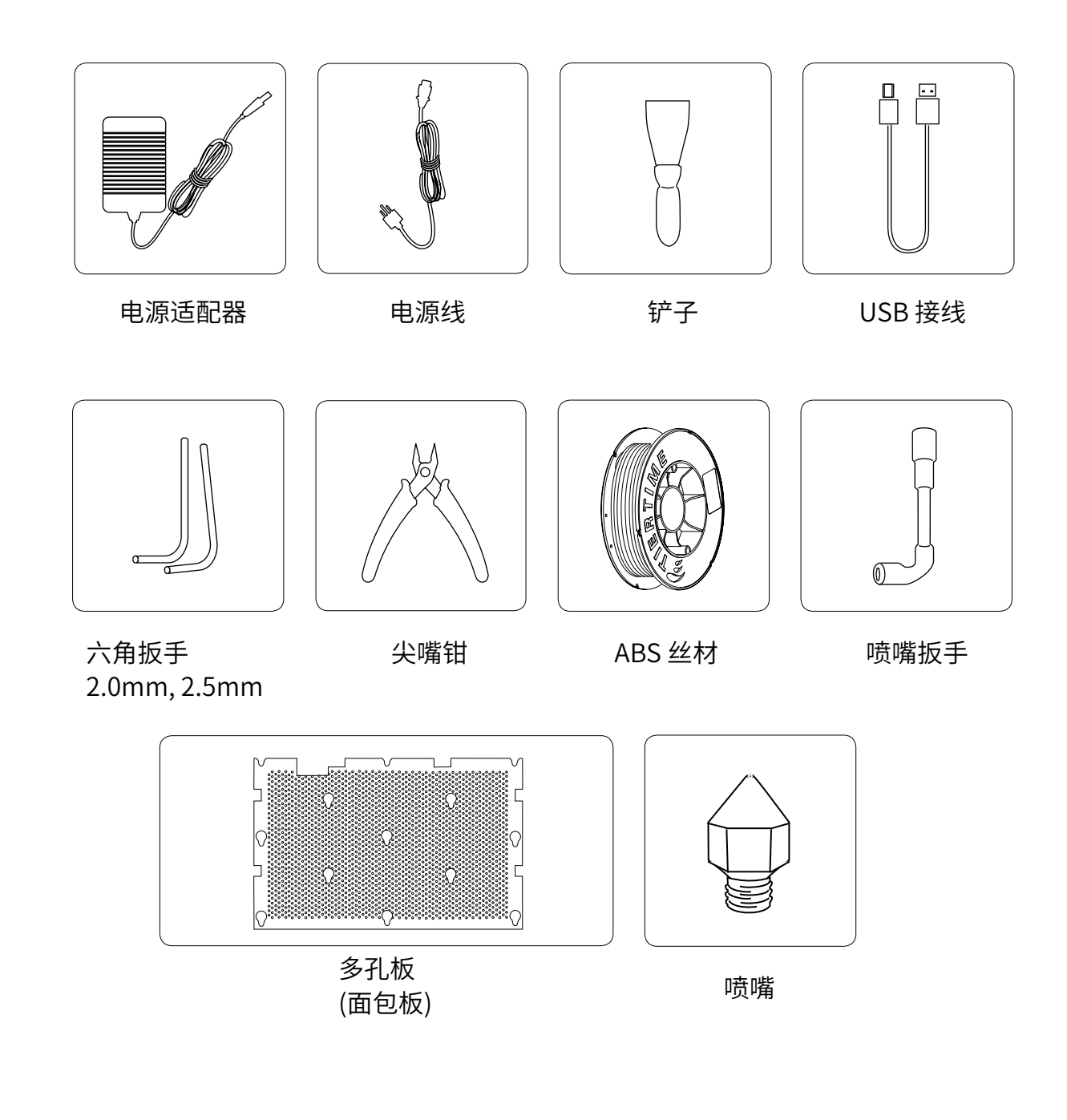

\*如有任何配件遗失,请联系您的经销商或 support@tiertime.net

### 开箱:移除泡沫和尼龙索带

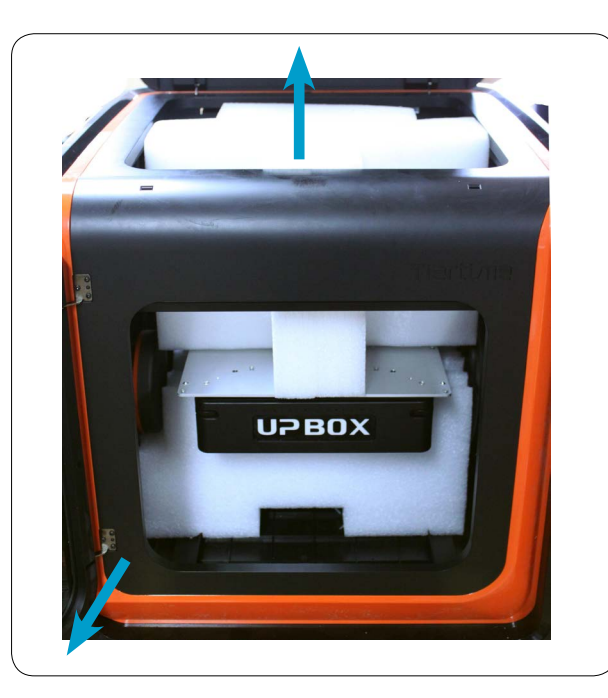

无需移动平台,在方口处把泡沫外拉放倒,然 后旋转泡沫并取出。

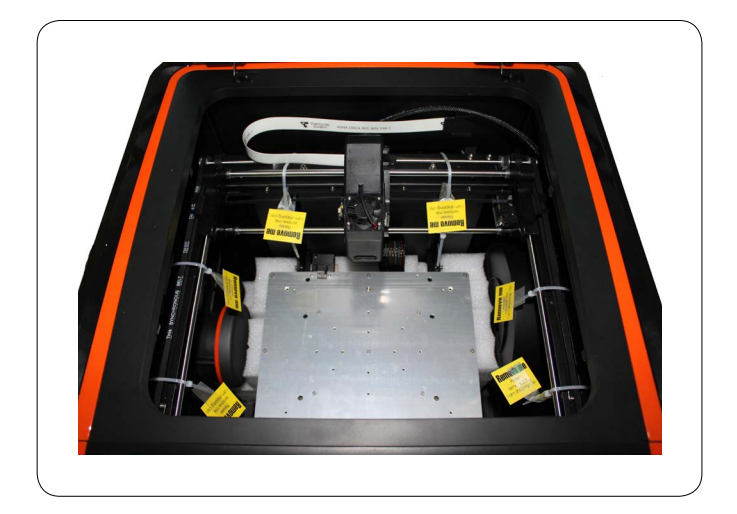

剪断尼龙索带 (带黄色标签"Remove me")。 (最好保留所有包装,以防需要返修或退货)

### 安装多孔板

- 1. 把多孔板放在打印平台上,确保加热板上的螺钉 已经进入多孔板的孔洞中。
- 2. 在右下角和左下角用手把加热板和多孔板压紧( 如左图),然后将多孔板向前推,使其锁紧在加热 板上。
- 3. 请确保所有的加热板螺钉都已经扣紧在多孔板的 孔洞中,此时多孔板应该和加热板紧密贴合在一 起。

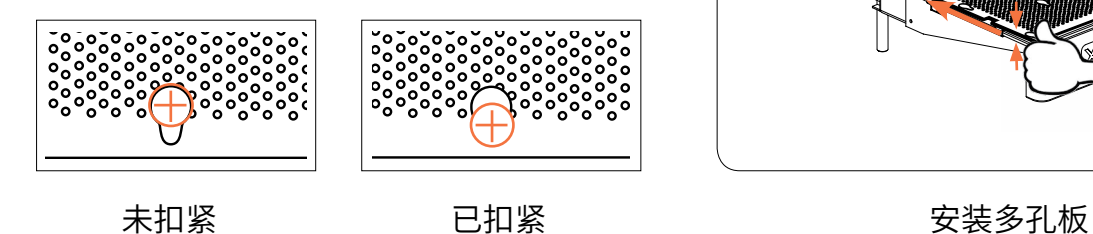

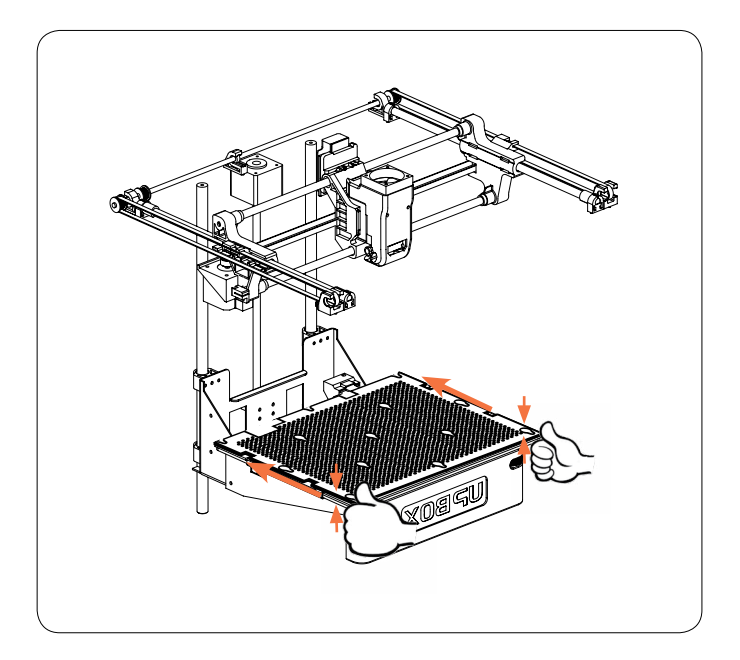

### 安装丝盘

- 1. 打开磁盘盖,并将丝材插入丝盘架中的导 管。
- 2. 把丝材送入导管直到丝材其从另一端伸出, 将线盘安装到丝盘架,然后盖好丝盘盖。

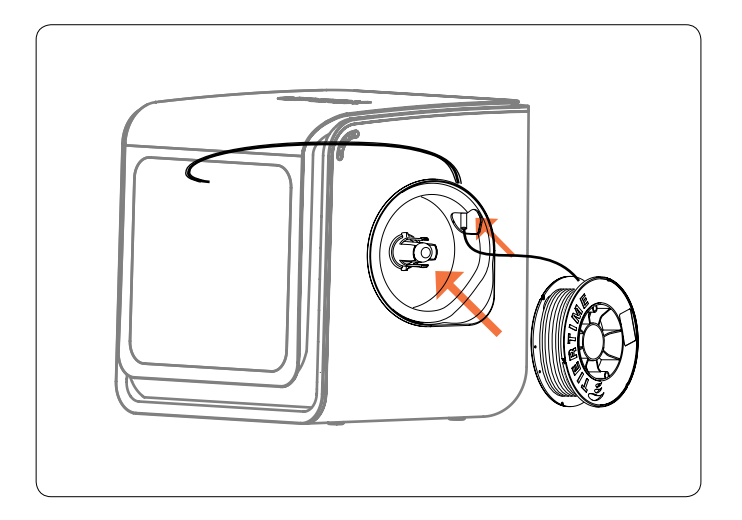

### 安装UP软件

- 1. 进入www.tiertime.com的下载页面 ,下载最新版 的 UP 软件。
- 2. 双击UP! Setup.exe 安装软件(默认安装路径 C:\ Program files\UP) 出现一个弹出窗口,选择"安 装",然后按照指示完成。打印机驱动程序现被安装 到系统内。

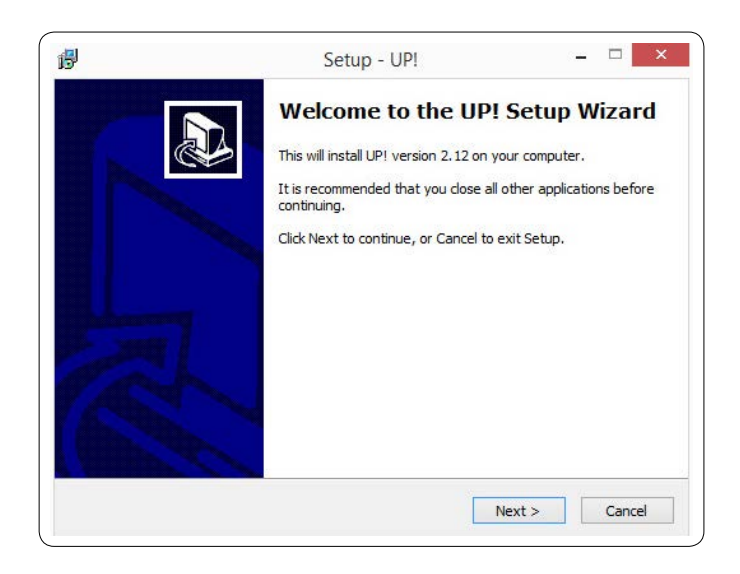

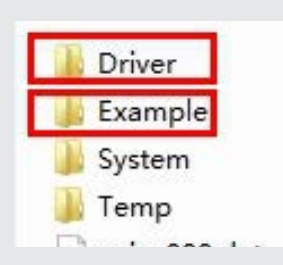

安装之后, 在 UP 文件夹: Driver文件夹包含了打印机驱动程序. Example文件夹包含了UP打印机的已打印部分STL文件和示例 文件

三维打印 编辑 视图

満度测试

设置 校准

初始化 维护

### 打印机驱动程序安装测试

首先将计算机和打印机通过USB电缆互 连,并且打印机接通电源并打开。UP BOX LED灯条将显示黄色。

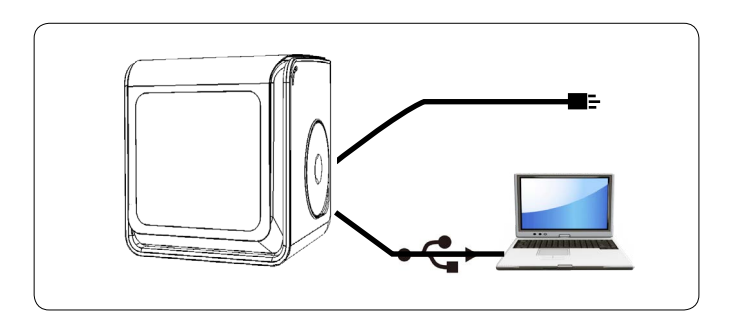

在软件主菜单内,点击 "三维打印".

如果"初始化"和"维护"选项灯亮起, 并且可供选择,则表示打印机驱动程序安 装成功。

### 打印机初始化

 机器每次打开时都需要初始化。在初始化 期间,打印头和打印平台缓慢移动,并会 触碰到XYZ轴的限位开关。这一步很重要, 因为打印机需要找到每个轴的起点。只有 在初始化之后,软件其他选项才会亮起供 选择使用。

初始化的两种方式:

通过点击上图所示菜单中的初始化选项, 可以对UP BOX进行初始化。 当打印机空闲时,长按打印机上的初始化 按钮也会触发初始化。

初始化按钮的其它功能:

停止当前的打印工作:在打印期间,按下 并保持按钮。 重新打印上一项工作:双击该按钮。

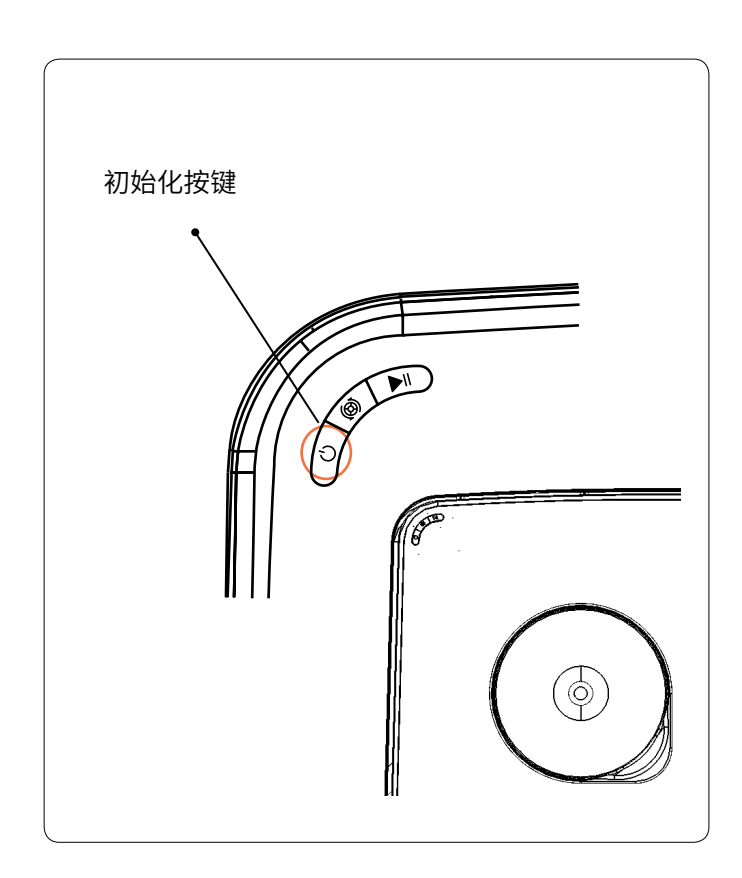

### 自动平台校准和喷嘴对高

平台校准是成功打印最重要的步骤,因为它确保第一层的粘附。理想情况下,喷嘴和平台之间的 距离是恒定的,但在实际中,由于很多原因(例如,平台略微倾斜),距离在不同位置会有所不 同,这可能造成作品翘边,甚至是完全失败。幸运的是,UP BOX具有自动平台校准和自动喷嘴 对高功能。通过使用这两个功能,校准过程可以快速方便的完成。

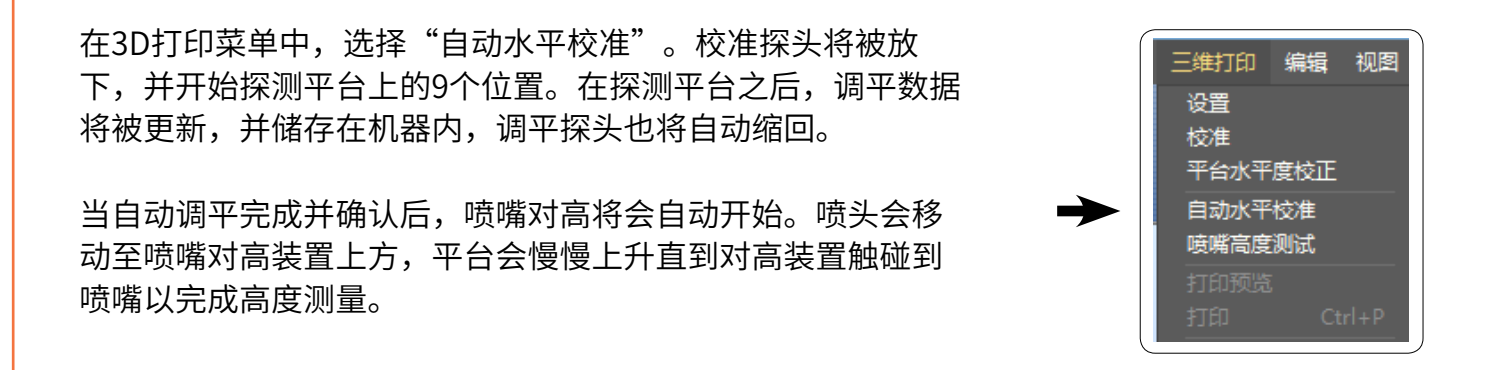

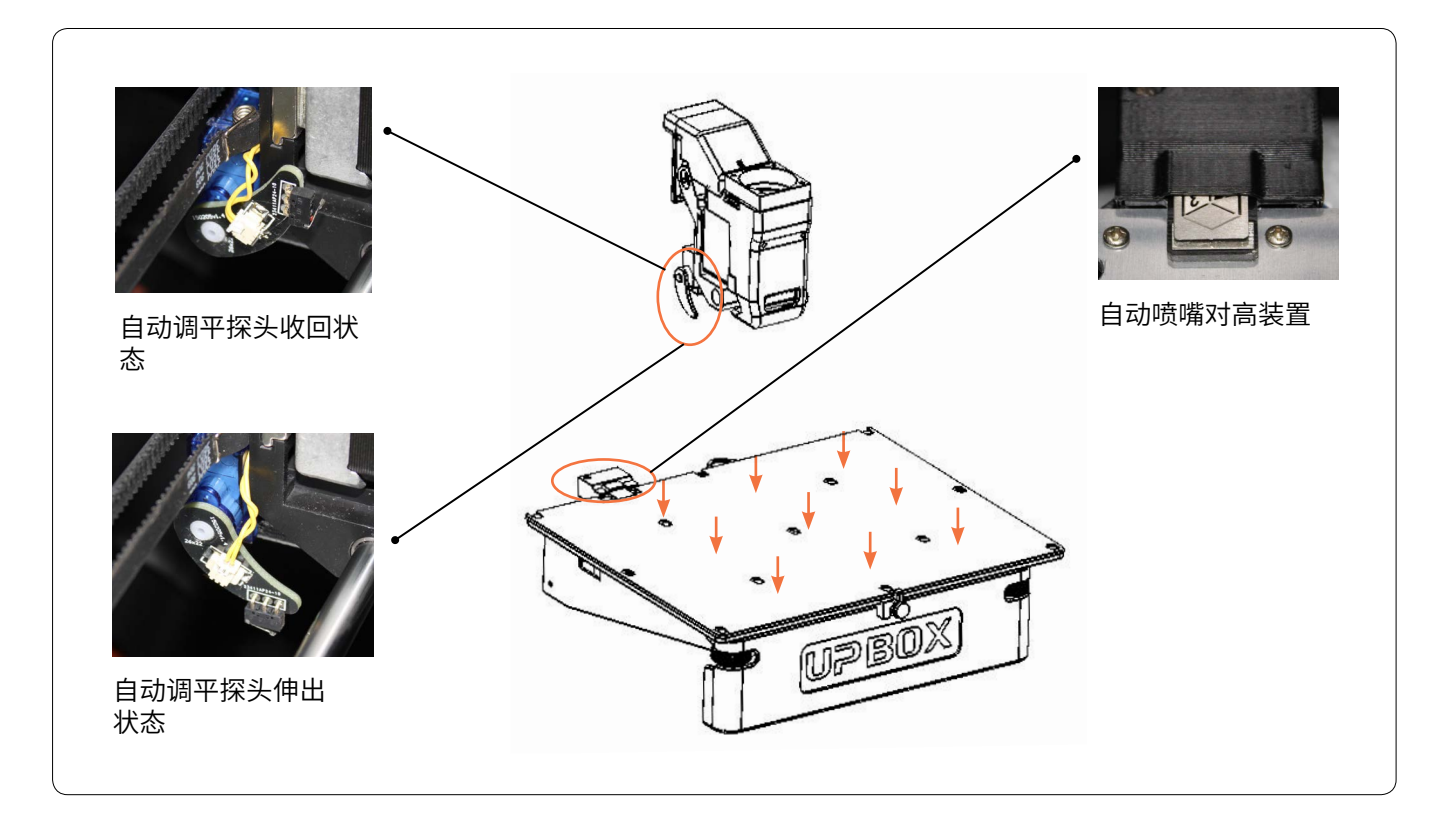

校准小诀窍:

- 1. 在喷嘴未被加热时进行校准。
- 2. 在校准之前清除喷嘴上残留的塑料。
- 3. 在校准前,请把多孔板安装在平台上。
- 4. 平台自动校准和喷头对高只能在喷嘴温度低于80℃状态下进行,喷嘴温度高于80℃ 时无法启动这两项功

三维打印 编辑 视图

平台水平度校正 自动水平校准 喷嘴高度测试 打印预览

设置 检准

初始化

### 启动自动喷嘴对高

喷嘴对高除了在自动调平后自动启动,也可以手动启动。 在3D打印菜单中选择"喷嘴高度测试"启动该功能。

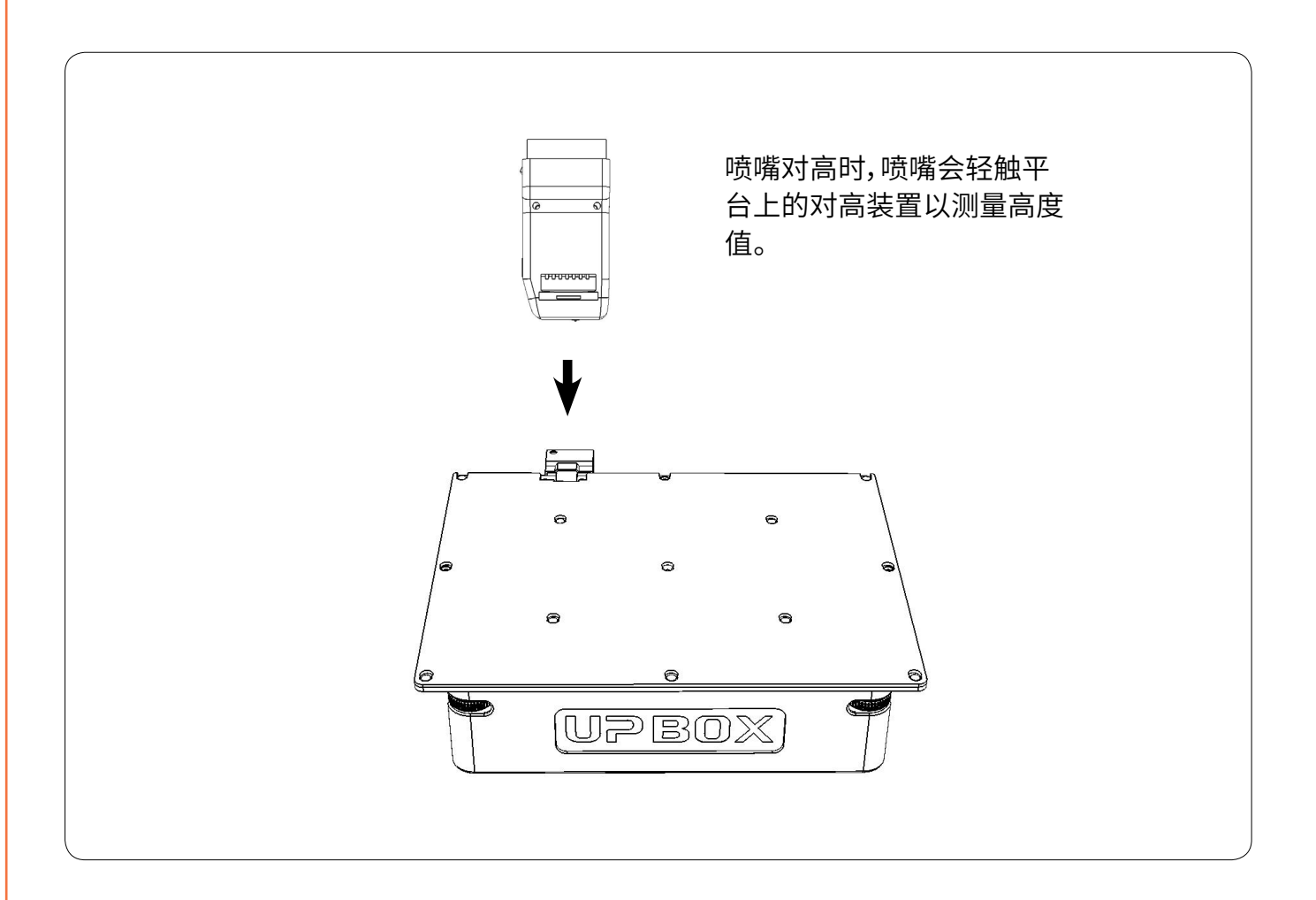

如果在自动调平之后出现持续的翘边问题,这可能是由于平台严重不平并超出了自动调平 功能的调平范围。在这种情况下,用户应当在自动调平之前尝试手动粗调(请见下一页)。

用户也可以尝试手动设置调平和喷嘴参数。细节请参考P.30。

### 平台校准 - 手动粗调

通常情况下,手动粗调非必要步骤。只有在 自动调平不能有效调平平台时才需要。

UP BOX的平台之下有3个手调螺母。两个在 前面,一个在平台之后下方。可以上紧或松 开这些螺母以调节平台的平度。

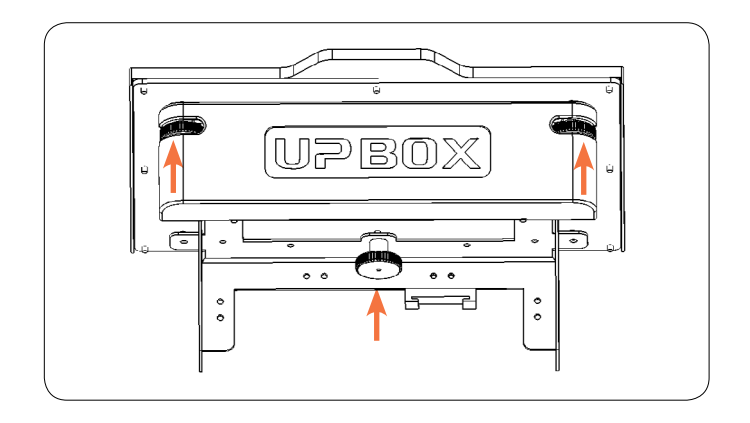

在"3D打印"-"维护"窗口中,用户可以将打印头移动到平台上的5个不同位置。用户也可以使用"到 达"按钮将打印平台移动到特定高度。首先将打印头移动到平台中心,并将平台移动到几乎触到喷 嘴(也即,喷嘴高度)的位置。请使用一张纸来确定正确的平台高度。

尝试移动纸张,并感觉其移动时的阻力。当你可以感觉到来自喷嘴的阻力时,以右图为基础。通过在 平台高度保持不变得状态下移动打印头和调节螺丝,确保你可以在所有5个位置都能感觉到近似的 阻力。

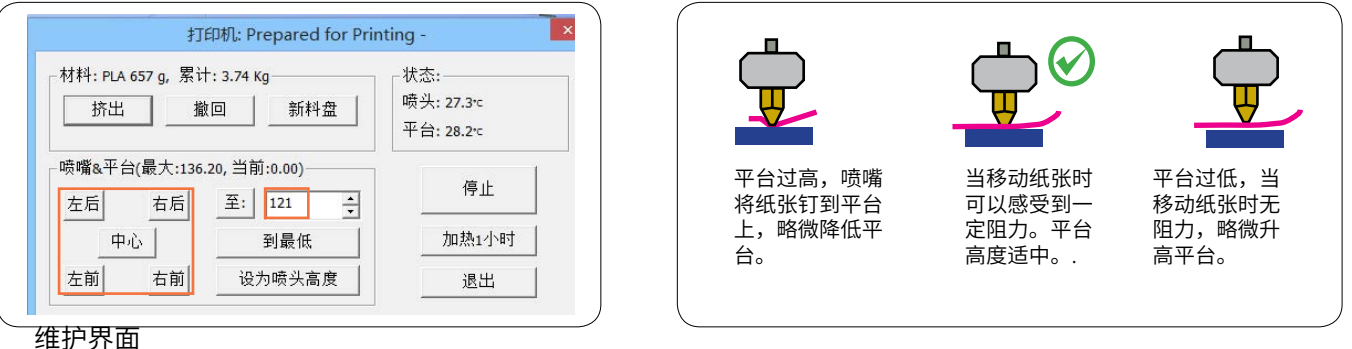

#### **维护菜单的其它选择项:**

撤回:加热打印头并从打印头退出丝材。 新丝盘: 显示软件当前使用的丝材类型,实际使用的丝材必须在这里匹配。 将工作台加热1小时: 将工作台预热1小时。 到底部: 将平台移动到最底部。 设置喷嘴高度:将当前的平台高度设置为喷嘴高度。

### 准备打印

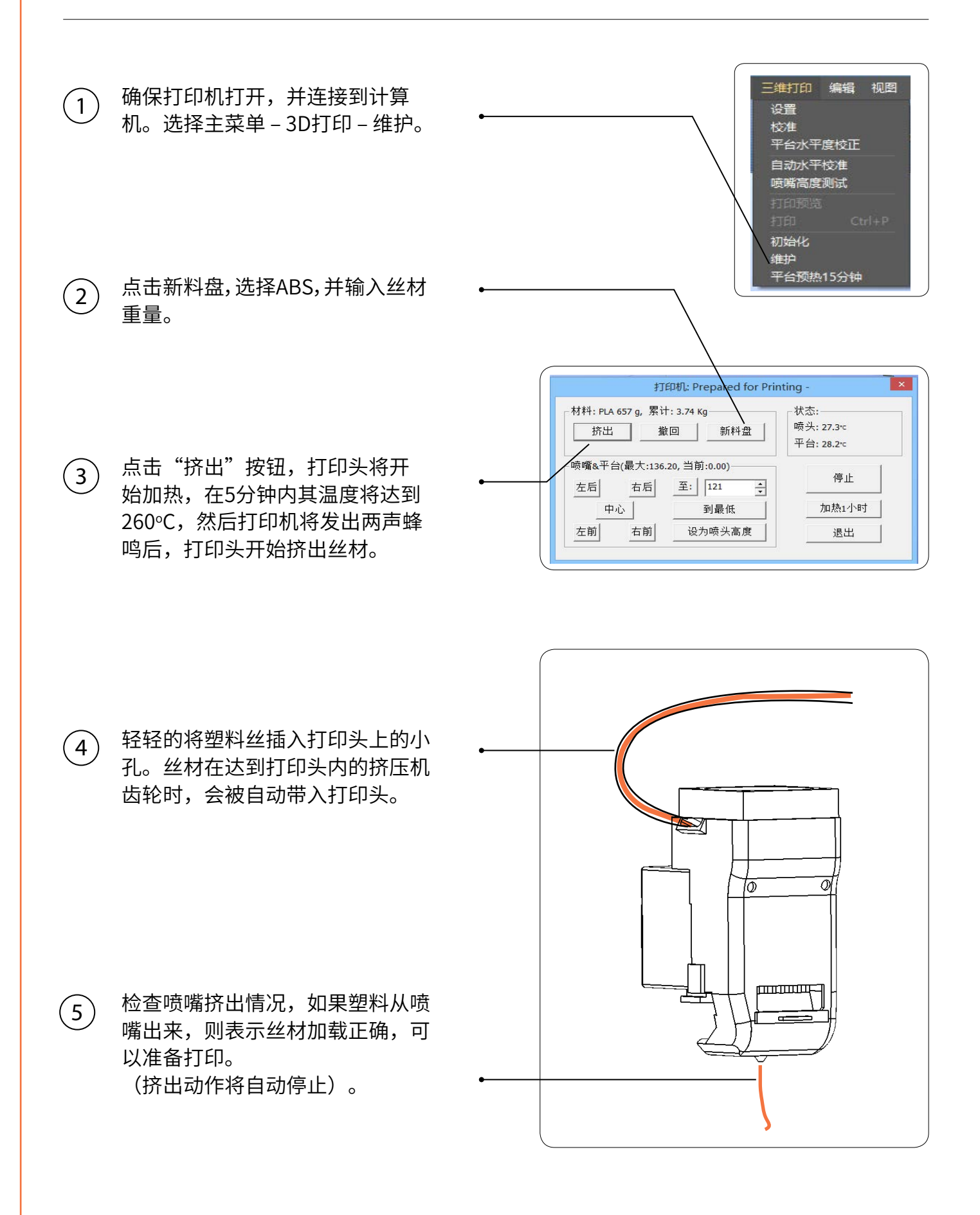

### 打印机控制按钮

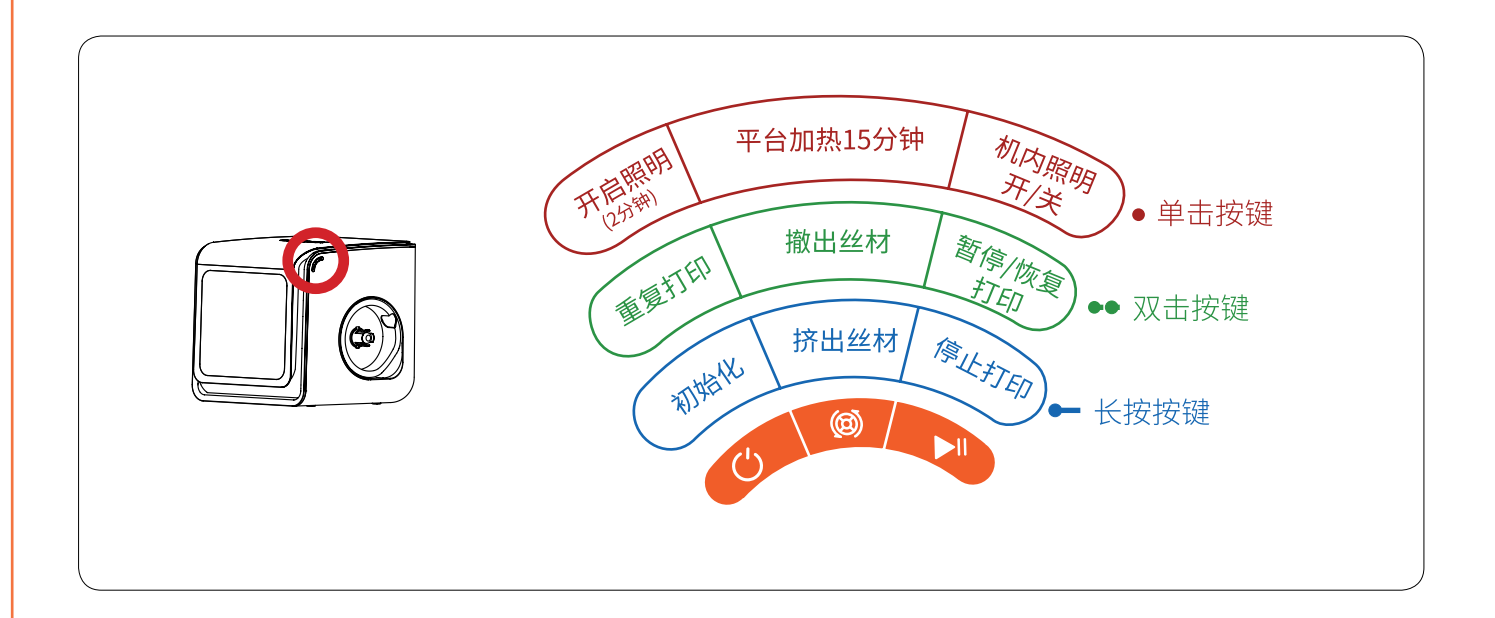

### LED 呼吸灯

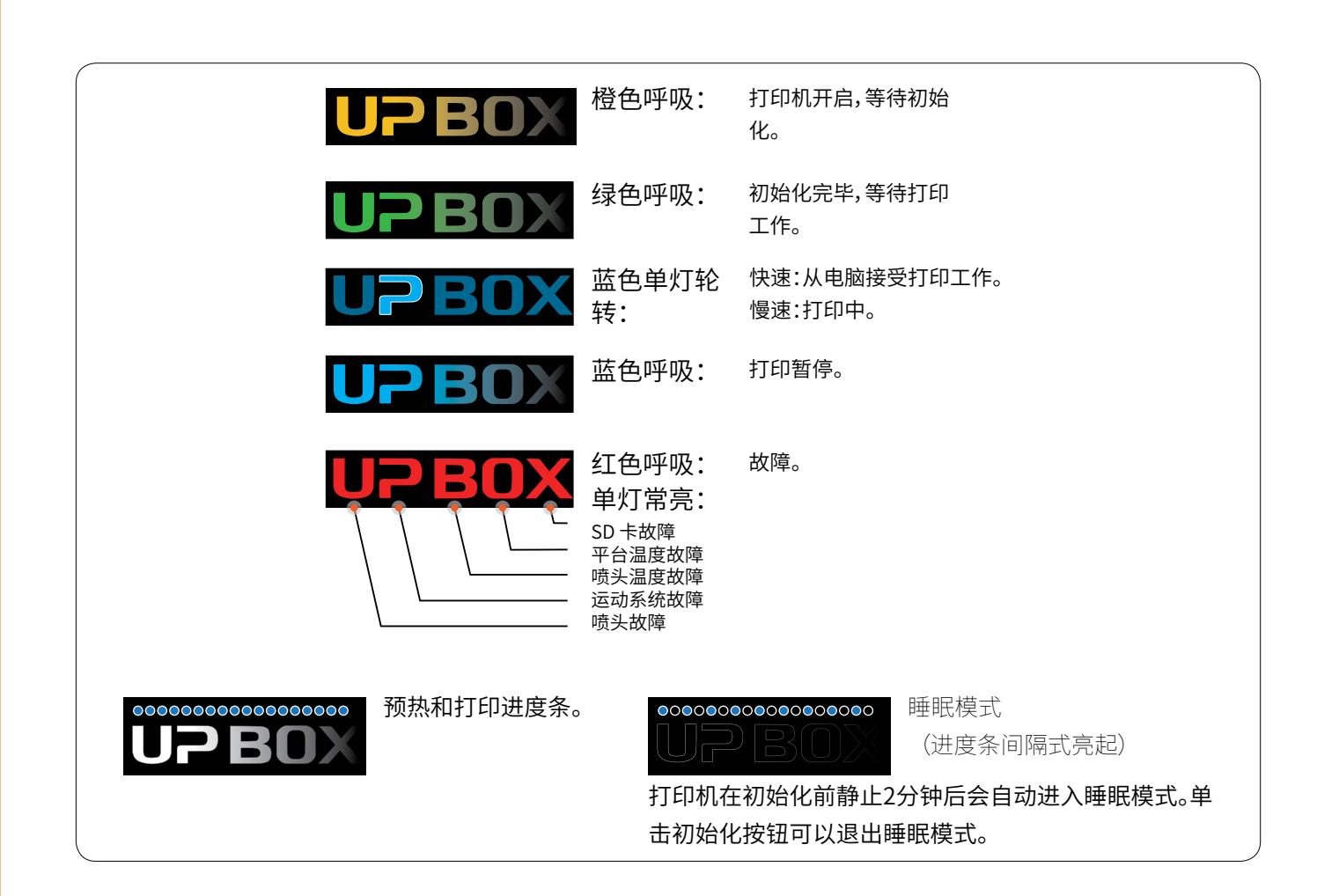

### **软件界面**

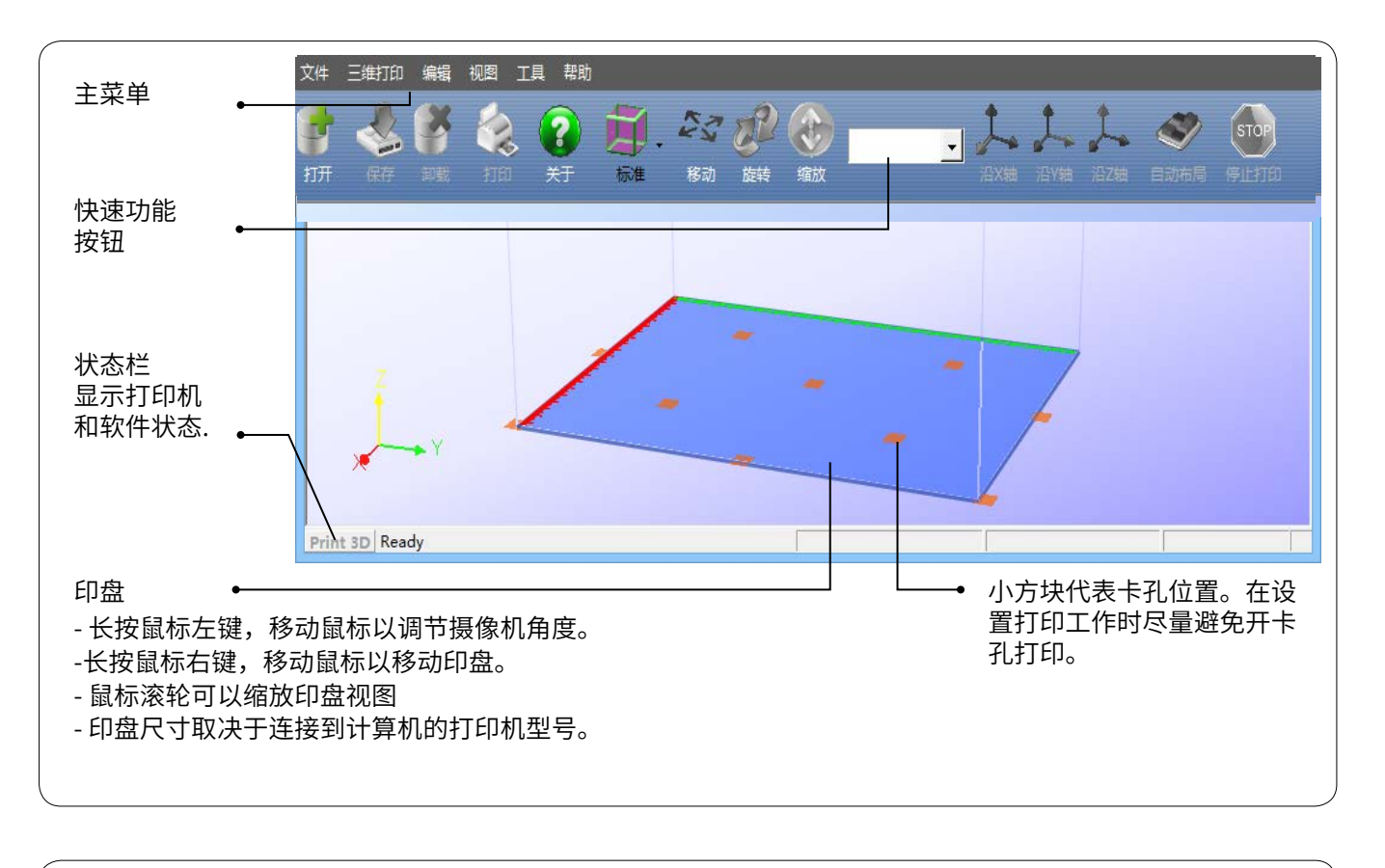

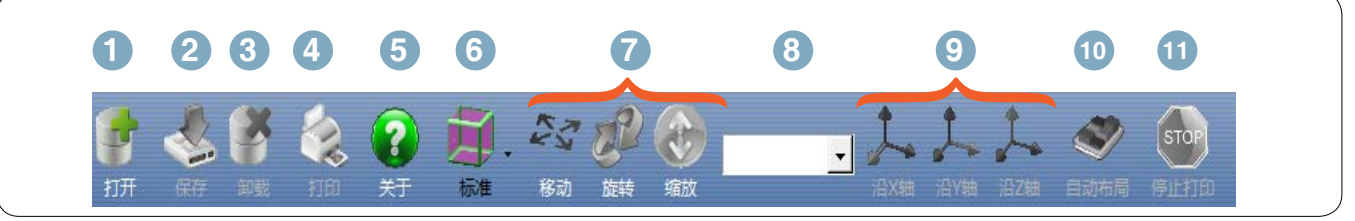

- 1. 廾启 :载入模型
- 2. 保存 :将模型保存为.UP3,这是UP打印机的专 用3D文件格式;
- $3.$  卸载 :卸载所选的模型
- $4.$  打印 :打印当前印盘
- 5. 关士 :显示软件版本,打印机型号,固件版本 等等.
- $6.$   $\sqrt[m]{m}$  :多个透视图预置
- 7. 摆放调整: 移动 , 旋转 , 缩放 。
- 8. 设置调整值.
- 9. 设置调整方向
- 10. 自动放置 :将模型放在印盘中心及表面。如果 存在一个以上的模型,软件将优化它们的位置和 相互之间的距离
- 11.停止:如果连接到打印机,点击此处将会停止打 印过程。(不能恢复)。

### **载入模型**

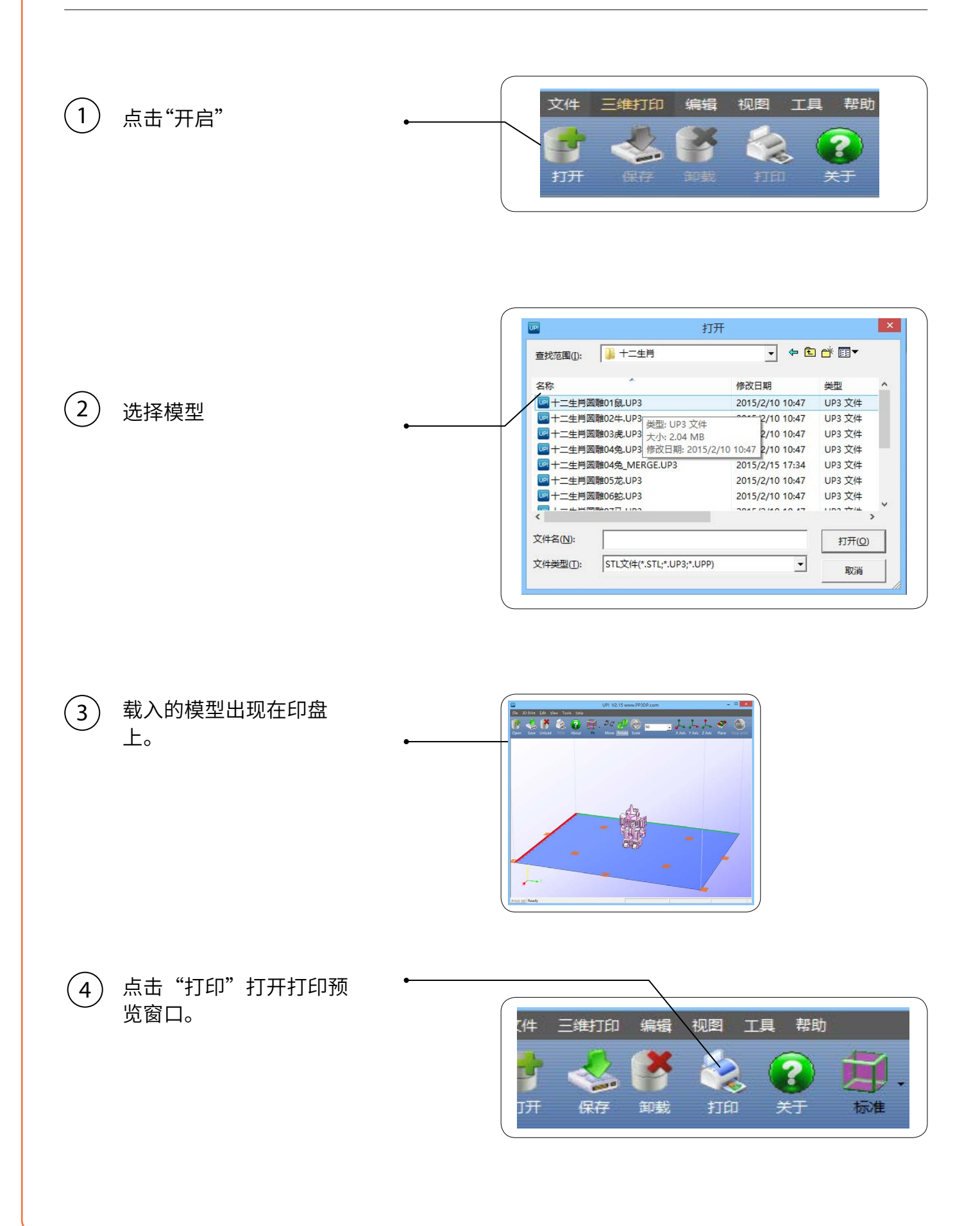

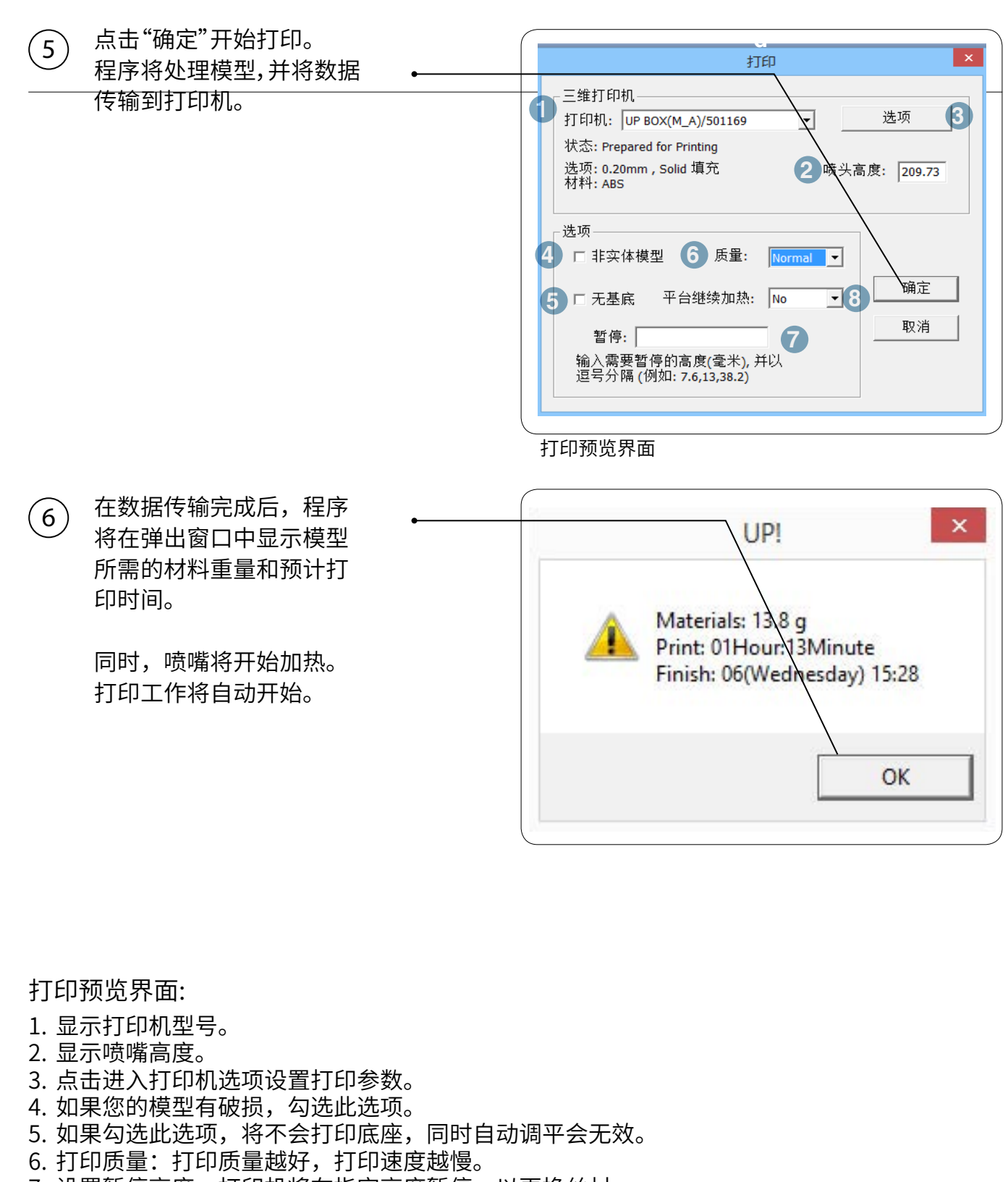

- 7. 设置暂停高度,打印机将在指定高度暂停,以更换丝材。
- 8. 在打印之后,平台连续加热,节省加热时间以便连续打印并防止模型在寒冷气候下由于 突然冷却而断裂。

当打印机接收数据完成时,用户可以将其与计算机断开,以进行脱机打印。

### 打印进度

打印进度显示在UP BOX字母顶部的LED进度条 上。

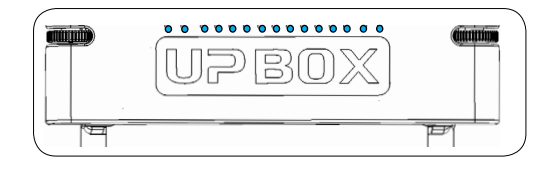

### 暂停打印

在打印期间,机器可以通过维护面板暂停。

当打印机空闲时,在"停止"按钮下面有一个"平 台热1小时"按钮。按下此按钮将使平台加热一小 时。

当打印机开始打印时,"工作台预热1小时"按钮 将消失。按钮将在底座打印完成后重新出现,但按 钮将变成"暂停打印",这表示现在可以使用暂停 功能。按下此按钮,打印机将暂停打印工作,并且 按钮将变为"恢复打印",用于恢复打印工作。

当打印工作暂停时,维护界面上的其它按钮将变为 可用。 用户可以使用"撤回"和"挤出"按键更 换丝材,或通过位置按钮和"到达"按钮移动打印 头和打印平台。用户应当注意不要使打印头撞击到 作品。

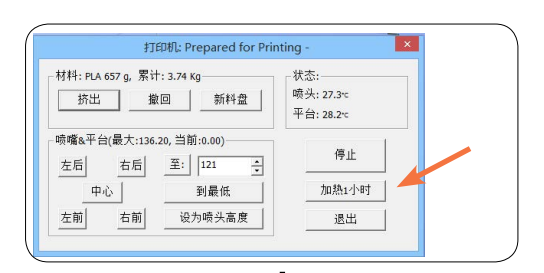

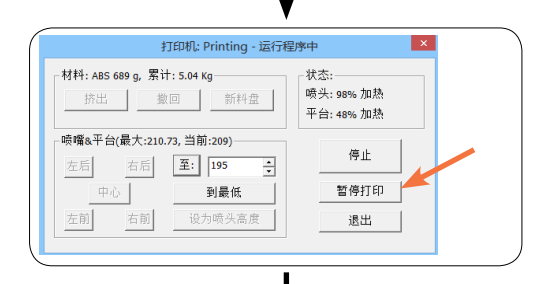

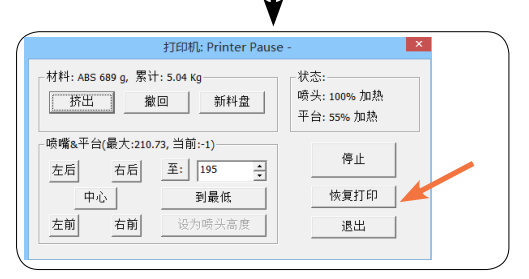

#### **不使用软件暂停打印工作**

在打印期间,当前 门打开时,打印将 自动暂停。在关闭 前门之后,打印工 作将在用户双击暂 停按钮之后恢复。

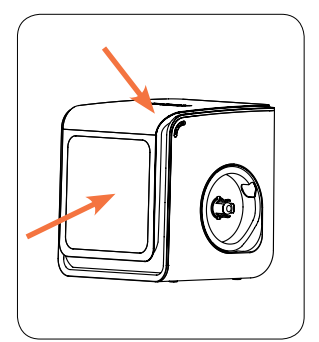

做为选择,在打印期 间,双击暂停/停止 按钮,打印工作将暂 停。可以使用挤出/撤 回按钮在暂停期间更 换细丝。再次双击暂 停/停止按钮以恢复打 印工作。

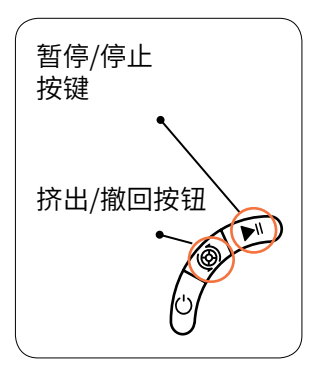

### 旋转模型

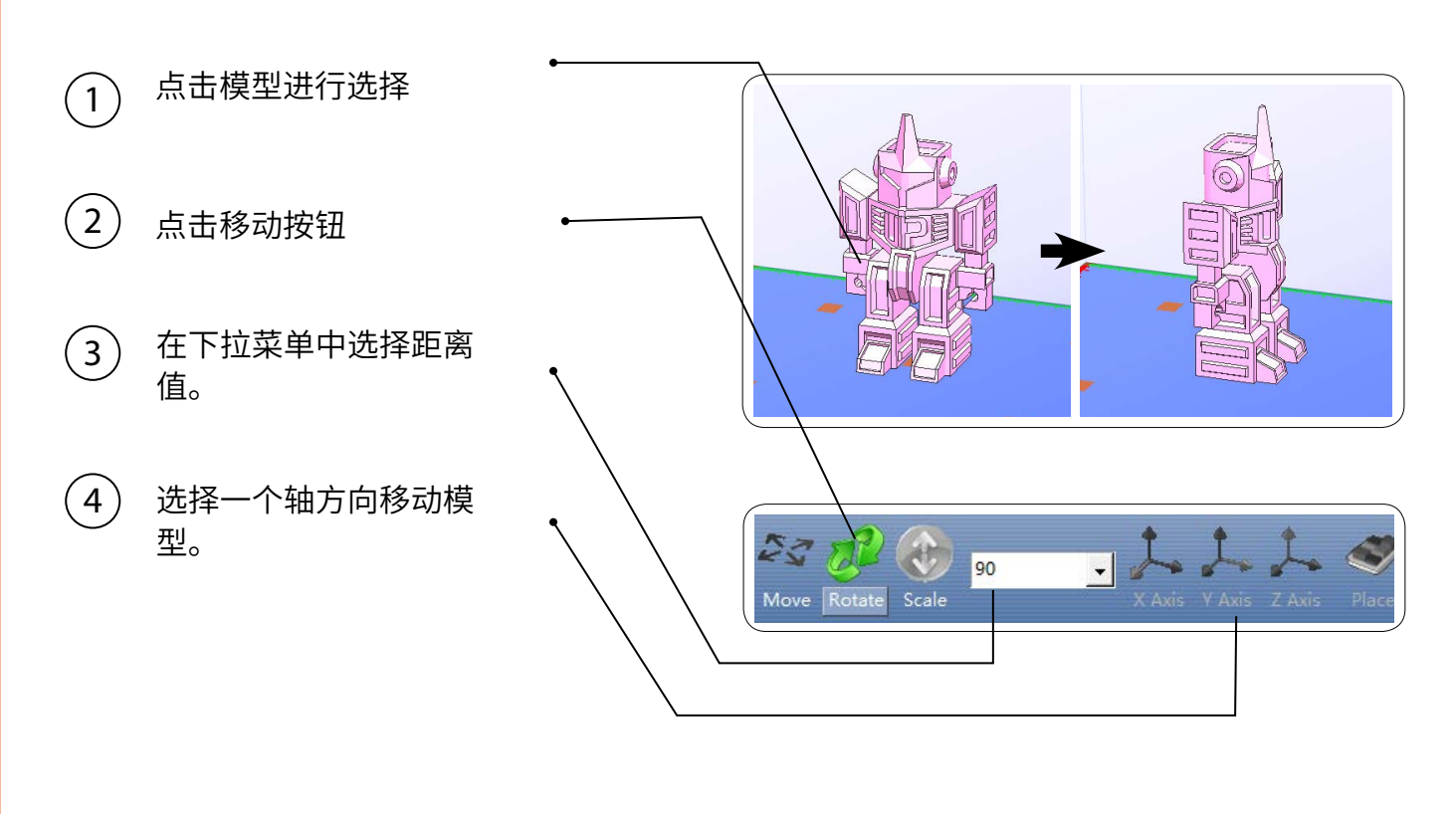

### 复制模型

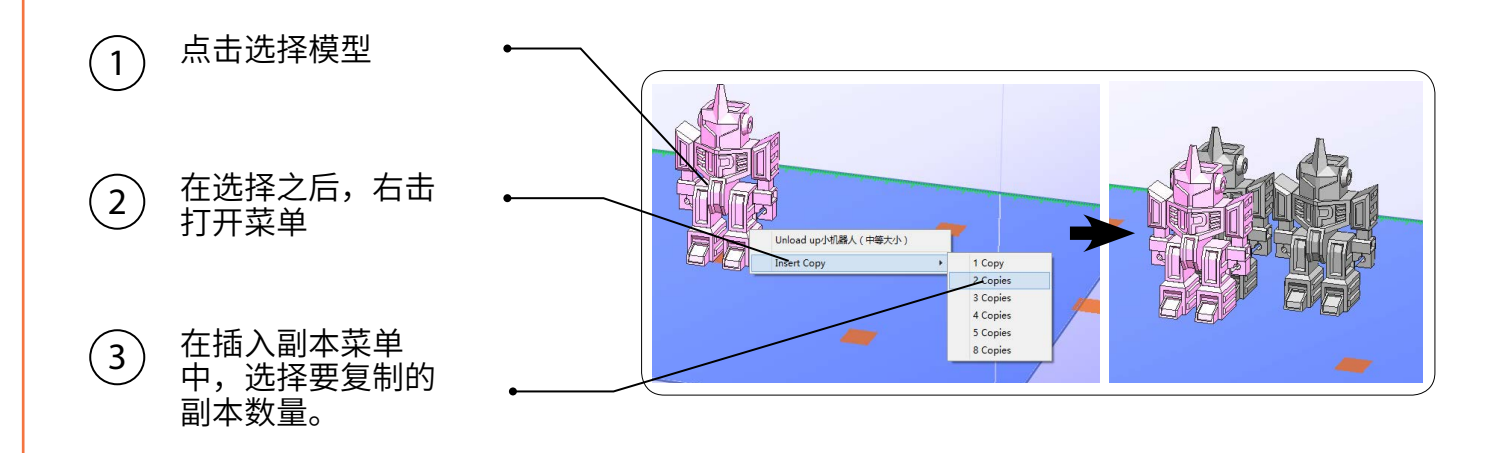

右键菜单有卸载功能。用户可以选择个别模型卸载或全部卸载。

### 移动模型

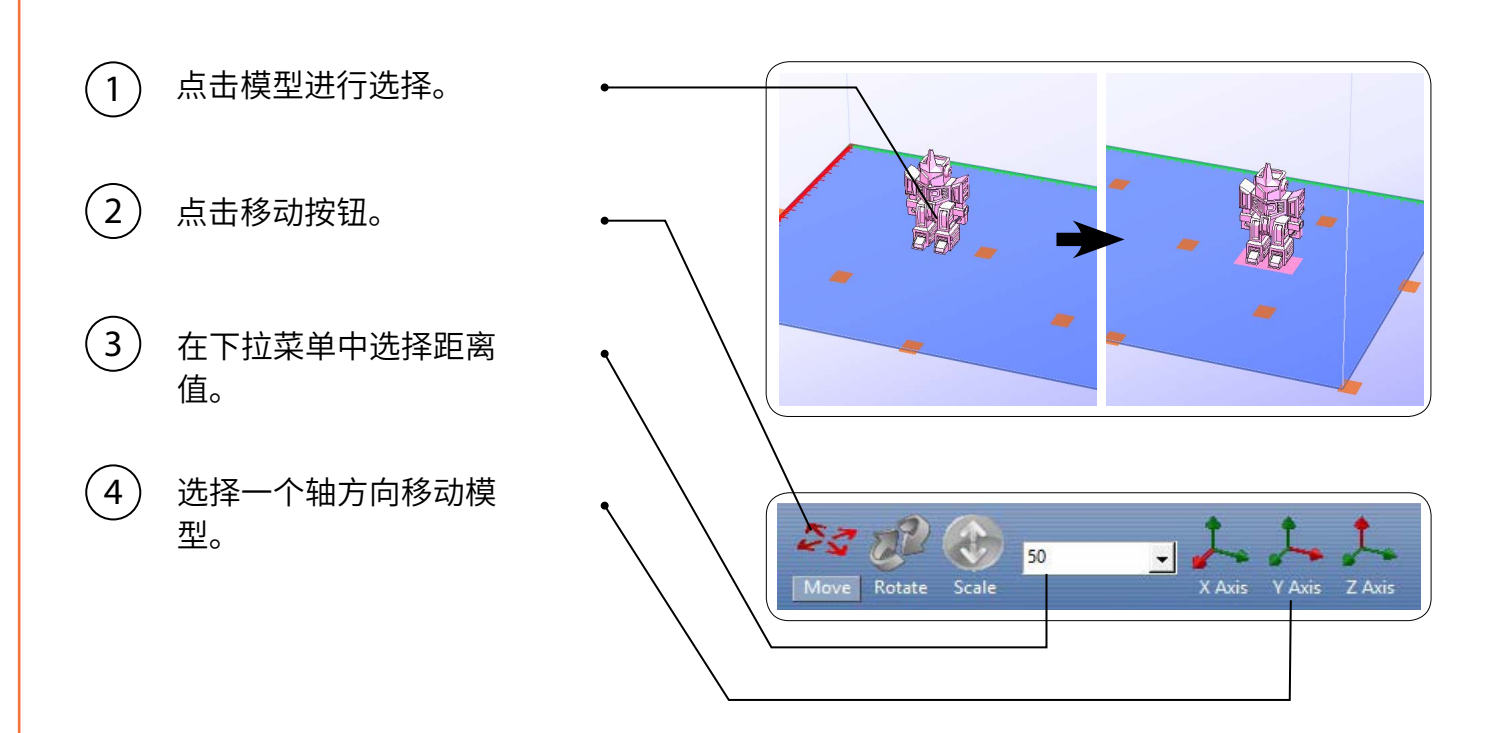

*用鼠标在XY-平面上拖动模型*: 长按Ctrl键, 鼠标左键点击目标模型并保持,在XY-平面上拖动 模型。

用*鼠标在Z-轴上拖动模型:* 按下Shift键并保持,鼠标左键点击目标模型并保持,可以沿着 Z-轴拖动模型。

多个模型可以堆叠。它们可以通过"编辑"菜单中的"合并"功能融合为单个模型。

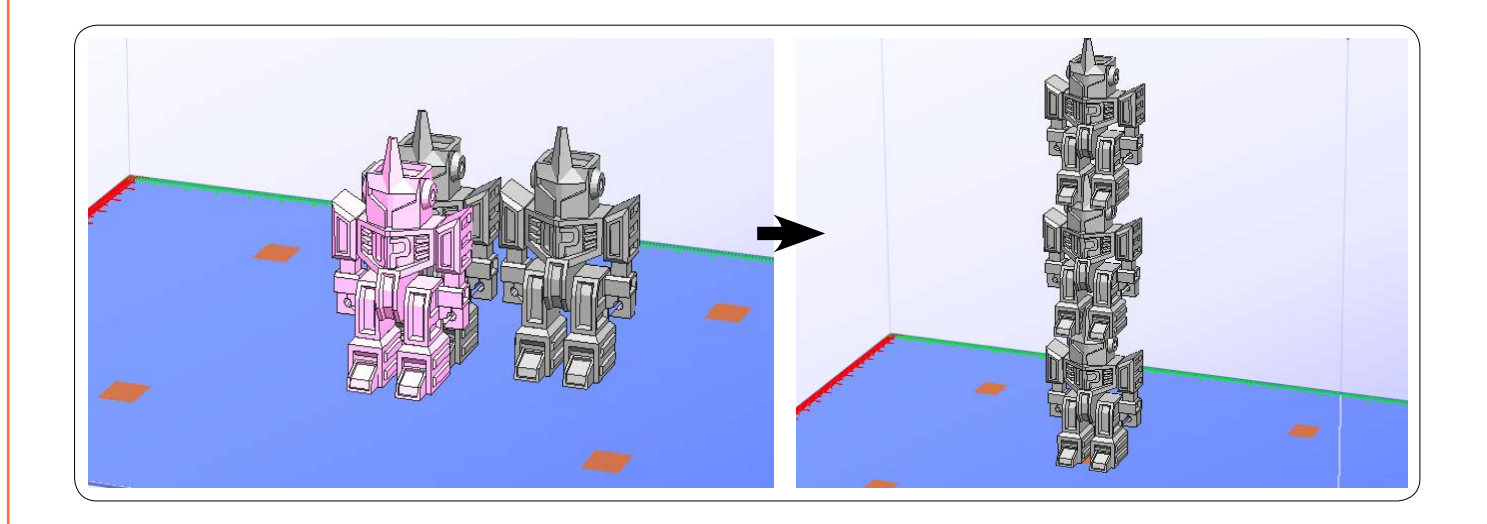

### 缩放模型

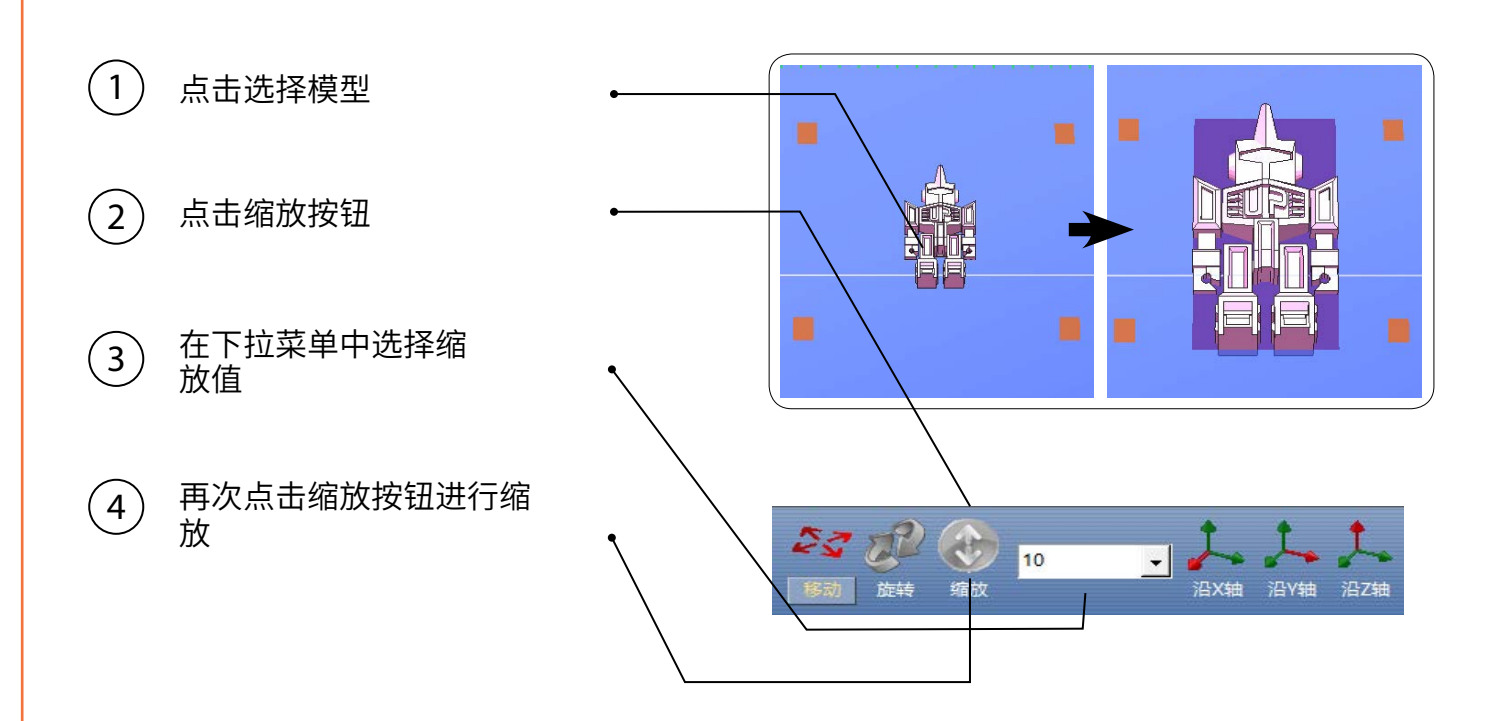

当打印ABS时,模型越大翘边的可能 性就越高。软件会根据模型尺寸大小 把阴影标成不同颜色。当红底或紫底 出现时建议用户预热平台或缩小模 型。

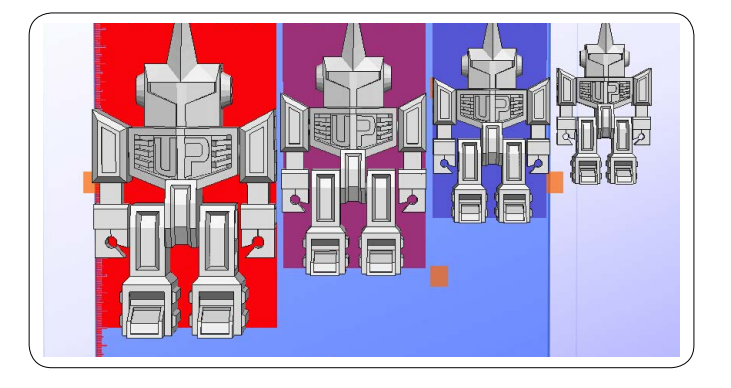

23

**UPBOX** 

三维打印 编辑 视图

### 打印参数

- 1. 层片厚度: 每层打印厚度,该值越小,生成的细节越多。
- 2. 密封表面:

角度: 决定密封层生成范围。 表面: 模型底层数量。

3. 支撑:

密封层: 选择密封层厚度。 间距: 设置支撑结构的密度,该值越大,支撑结构疏。 面积: 如果需要支撑面积小于该值,则不产生支撑(可 以通过选择"仅基底"关闭支撑)。

4. 稳固支撑: 产生更稳定的支撑,但是更难剥除。

5. 填充: 照片显示了4种不同的填充效果。

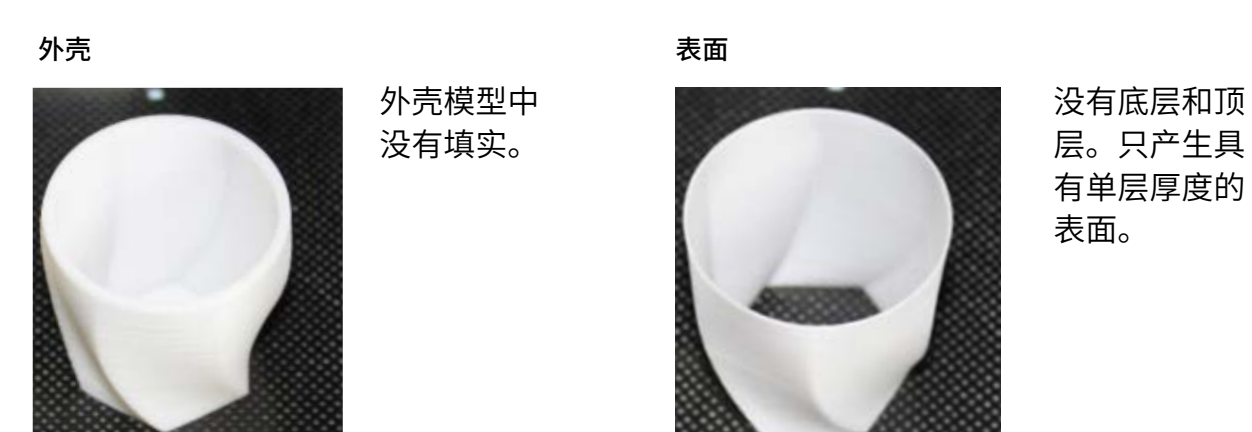

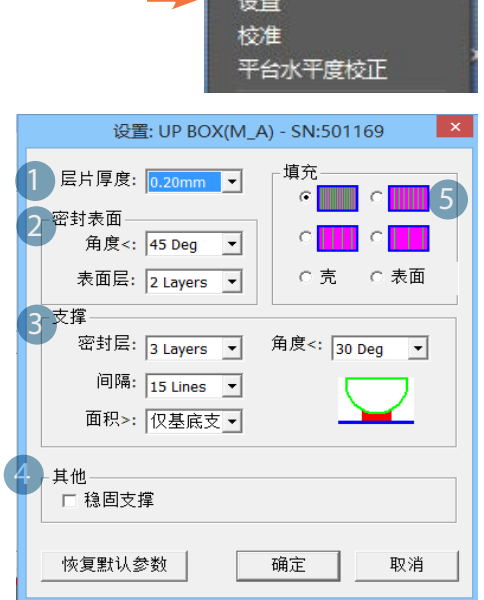

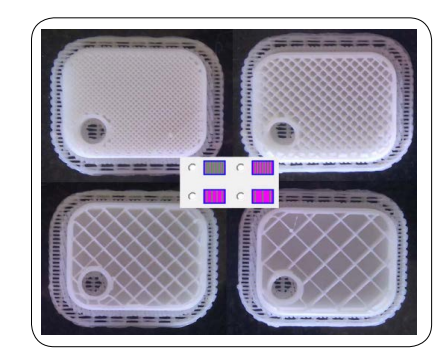

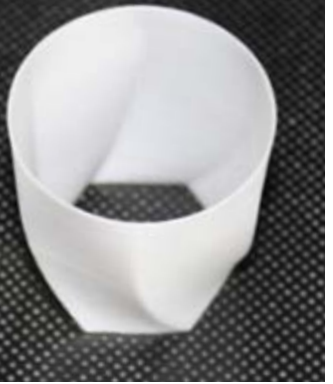

### 打印参数图解

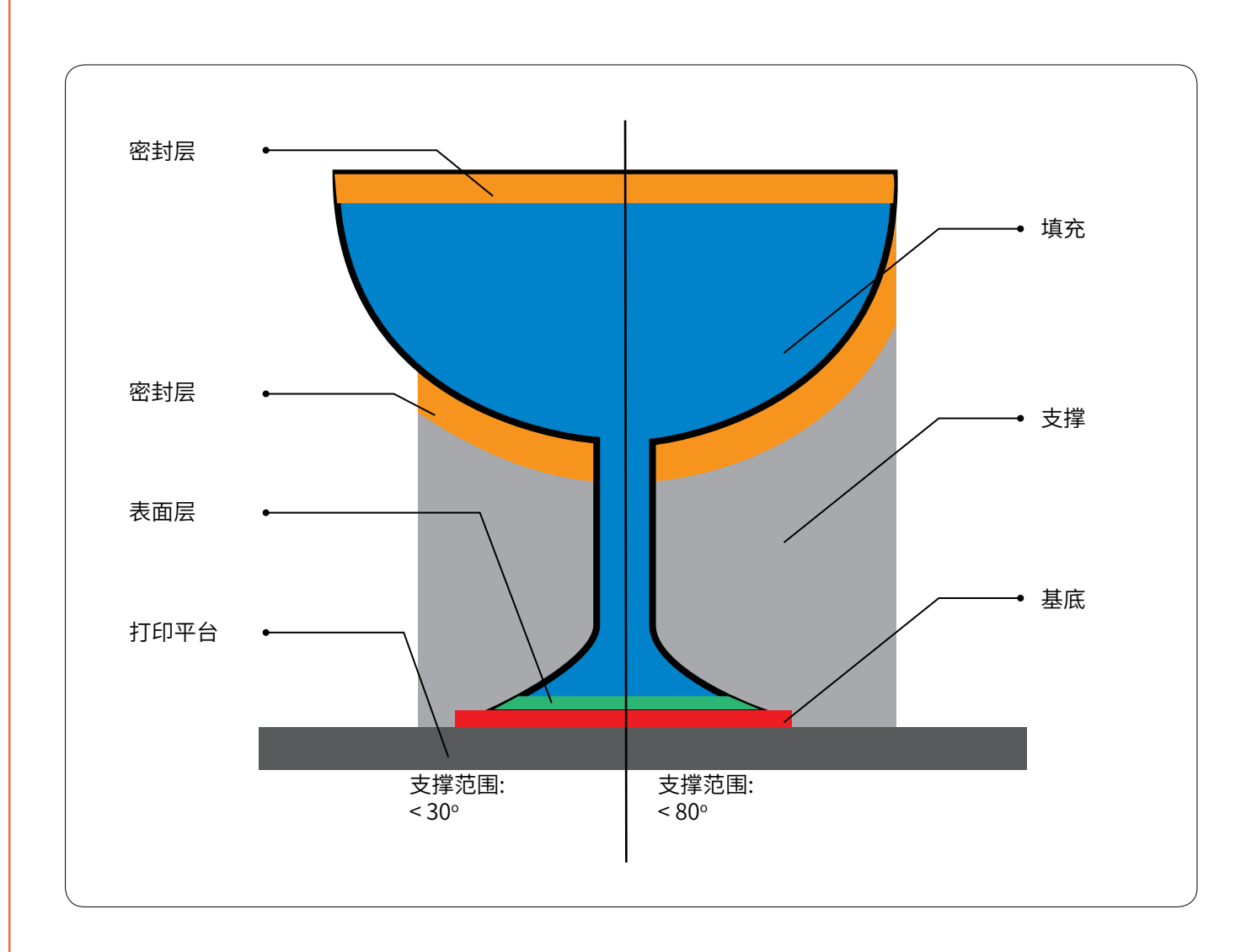

密封层: 实心承载结构确保被支撑的表面保留其形状和表面纹理。 填充: 打印目标的内部结构,填充的密度可以调节。 基底: 厚厚的底座,有助于将目标粘合到平台。 表面: 作评的底层。

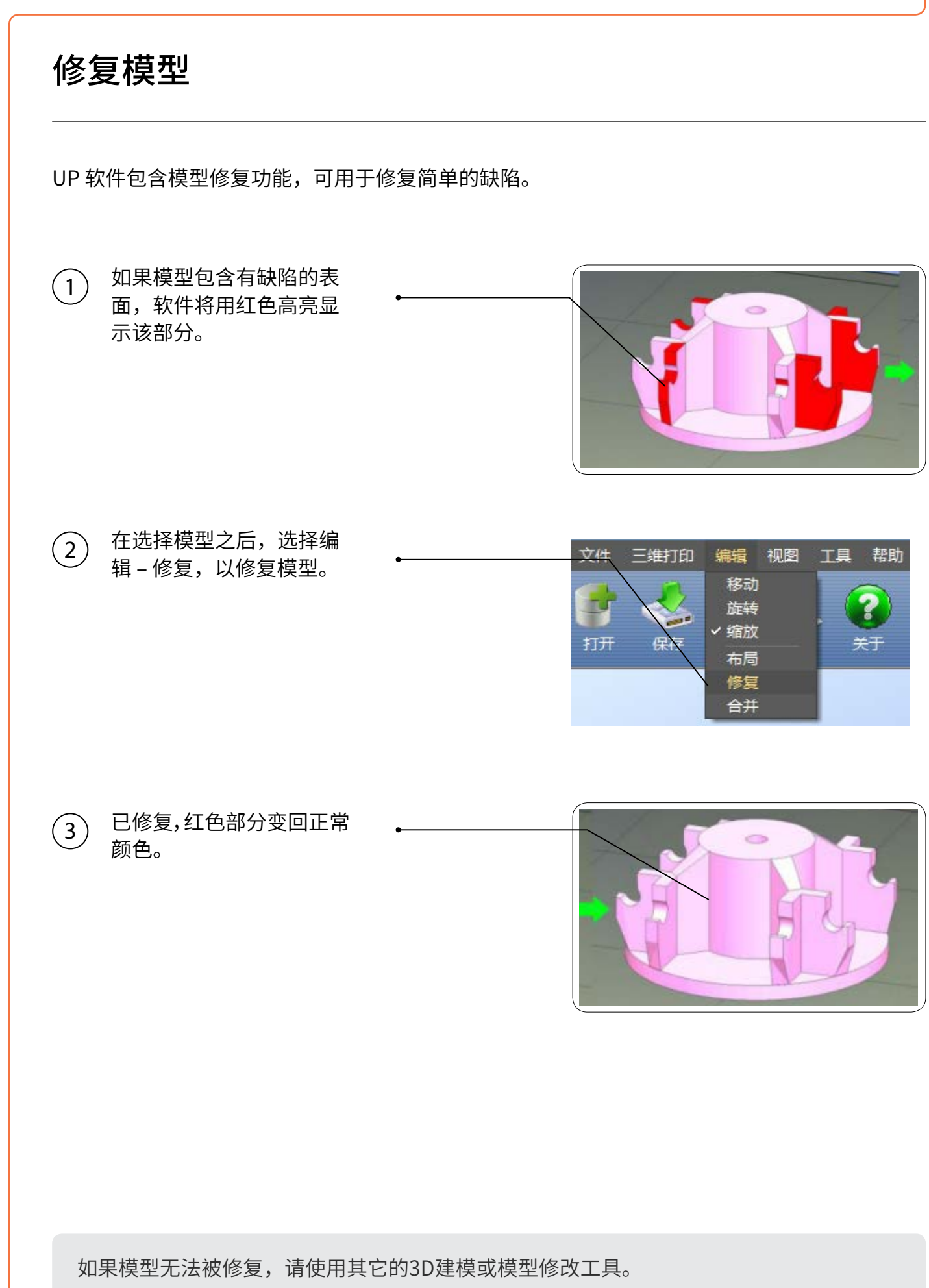

25

### 打印尺寸的校准

如果打印目标过大或过小,或偏斜,用户可以重新校准打印机,使其以正确的尺寸打 印。此方法通过打印校准模型,测量其尺寸,并反馈到软件来完成校准。

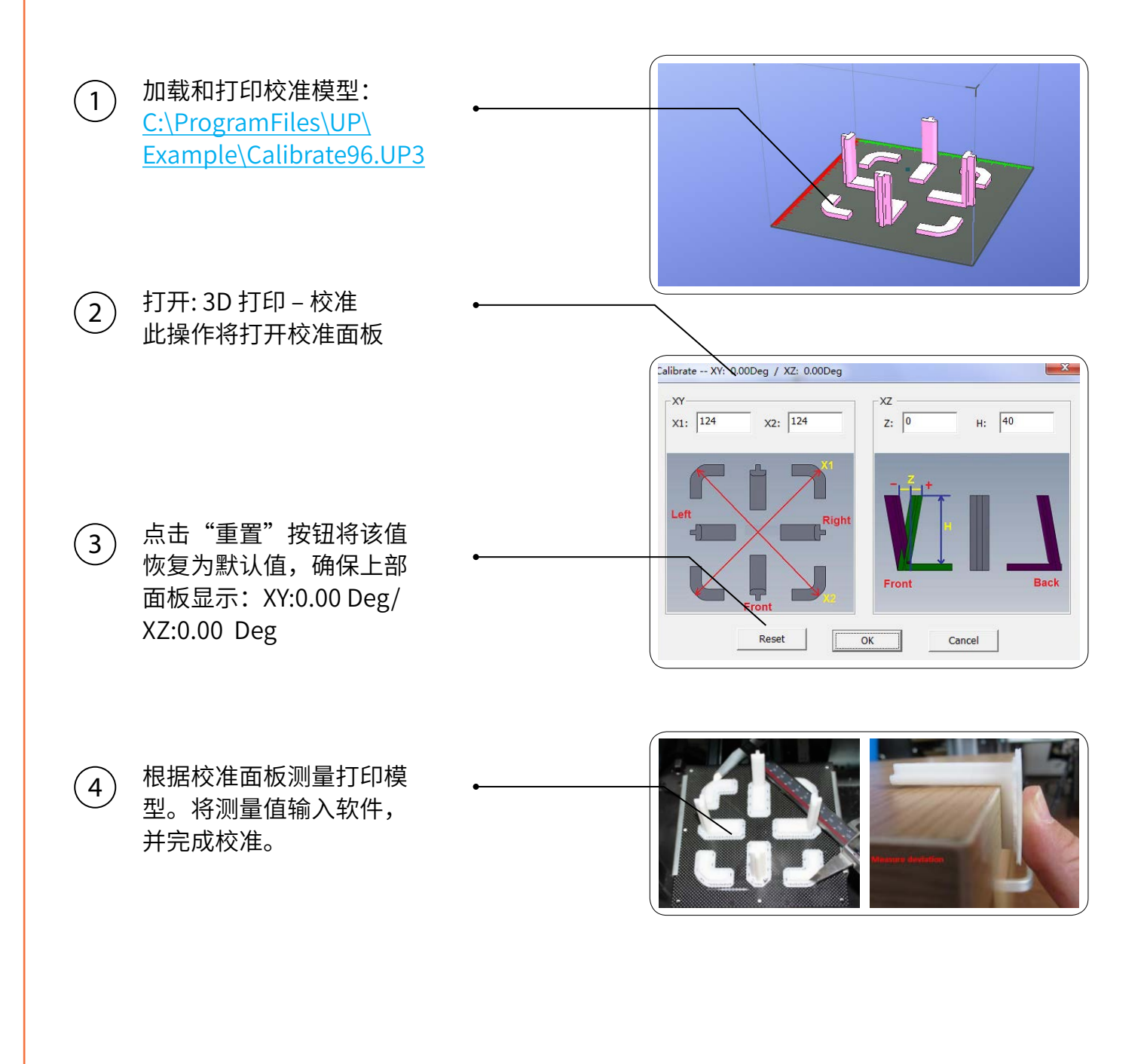

### 更改软件语言

用户可以通过快捷键更换软件语言。 软件打开后,按下以下组合键,关闭软件后再打开,语言更改 才能生效。

语言变更组合键

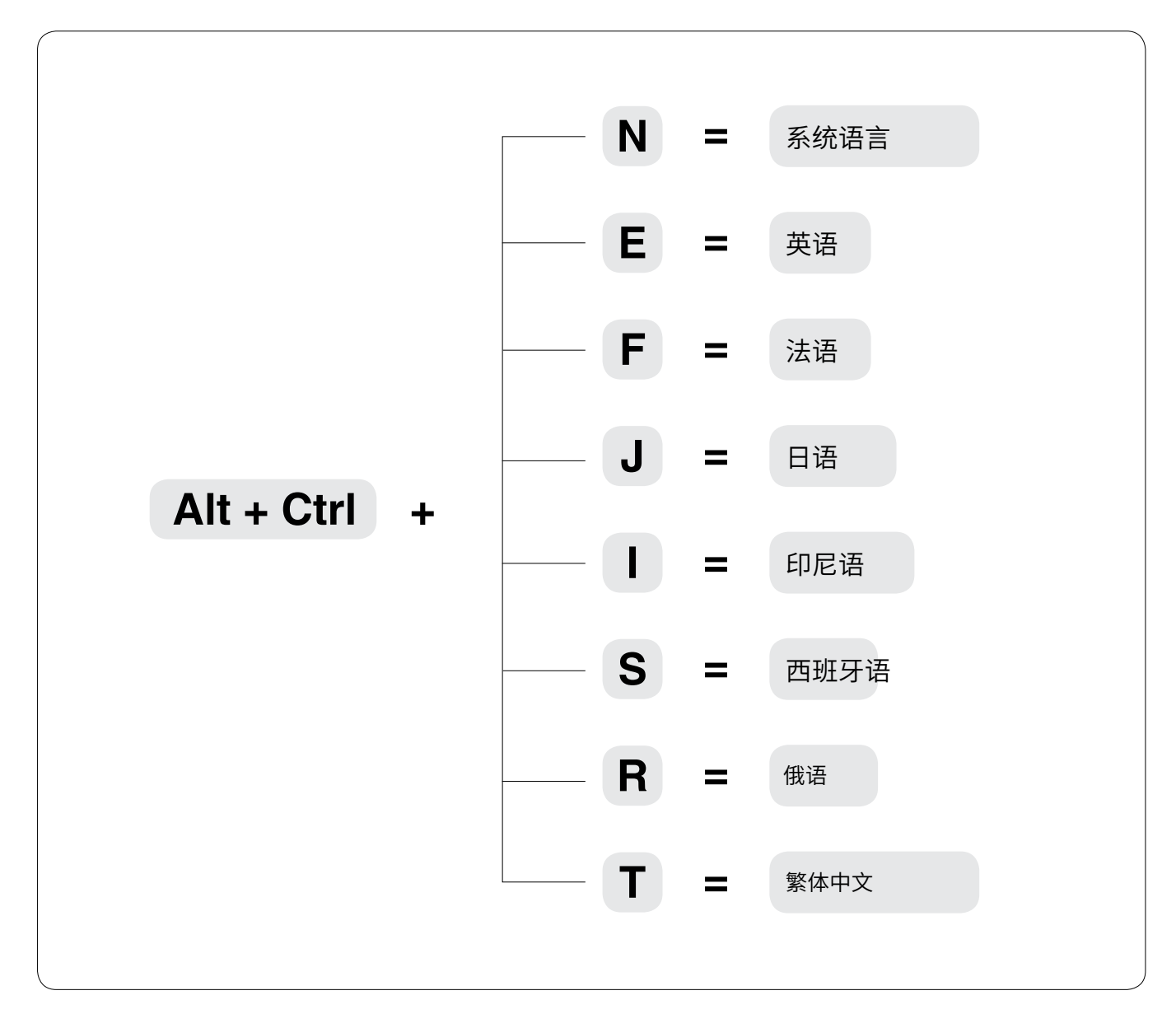

### 打印技巧

- 1. 确保精确的喷嘴高度。 喷嘴高度值过低将造成变 形,过高将使喷嘴撞击平台,从而造成损伤和堵 基。用尸可以在"维护"和"打印预览"面板手动 微调喷嘴的高度值,可以基于之前的打印结果,尝 试加减0.1 - 0.2mm调节喷嘴的高度值。
- 2. 正确校准打印平台, 未调平的平台通常造成翘边。
- 3. 充分预热。请使用"3D打印"- "预热"。一个充 分预热的平台对于打印大型作品至关重要。
- 4. 调节打印头上风扇的气流方向。风扇管道上有一 个小把手,当打印PLA时,逆时针转动杠杆,以使 气流朝向喷嘴,这将在打印PLA时迅速冷却材料, 可以改进打印质量。当使用ABS打印体积大的作品 时,为了尽量减少翘边的可能,顺时针转动杠杆, 以使空气离开喷嘴,降低冷却速度。对于不太容易 发生翘边的小型ABS作品,用户可以尝试使气流朝 向喷嘴,以获得更好的打印质量。打印基底时减少 冷却也可以令基底更好地贴合在平台上。
- 5. 无基底打印。强烈建议在正常打印时使用基底,因 为它可以使打印的物体更好的贴合在平台上,而且 自动调平需打印基底才能生效,因此默认情况下该 功能为打开。用户可以在"打印预览"面板中将其 关闭。

6. 无支撑打印。用户可以选择不生成支撑结构, 通过 在打印参数面板的区域下拉菜单中选择"仅基底支 撑"关闭支撑。

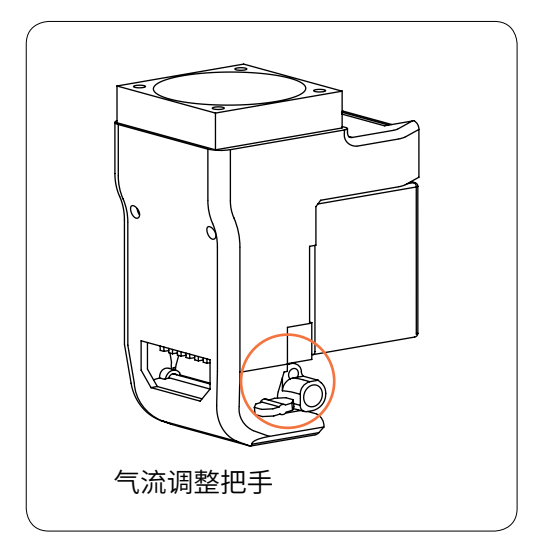

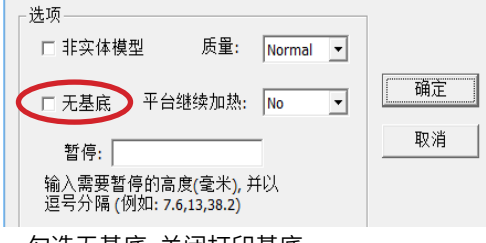

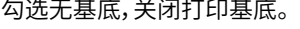

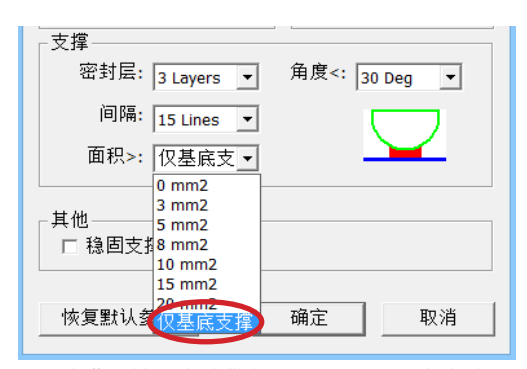

选择"仅基底支撑",打印时将不会产生支撑。

### 维护

更换喷嘴:经过长时间的使用,打印机喷嘴会变得很脏甚至堵塞。用 户可以更换新喷嘴,老喷嘴可以保留,清理干净后可以再用。

- 1. 用维护界面的"撤回"功能,令喷嘴加热至打印温度
- 2. 戴上隔热手套,用纸巾或棉花把喷嘴擦干净。
- 3. 使用附送的喷嘴扳手把喷嘴拧下来。
- 4. 堵塞的喷嘴可以用很多方法去疏通, 比如说用0.4mm钻头钻通,在 丙酮在中浸泡,用热风枪吹通或者用火烧掉堵塞的塑料。

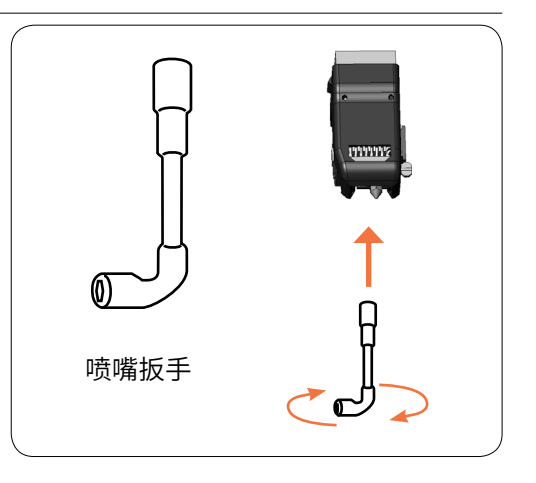

#### 更换空气滤芯

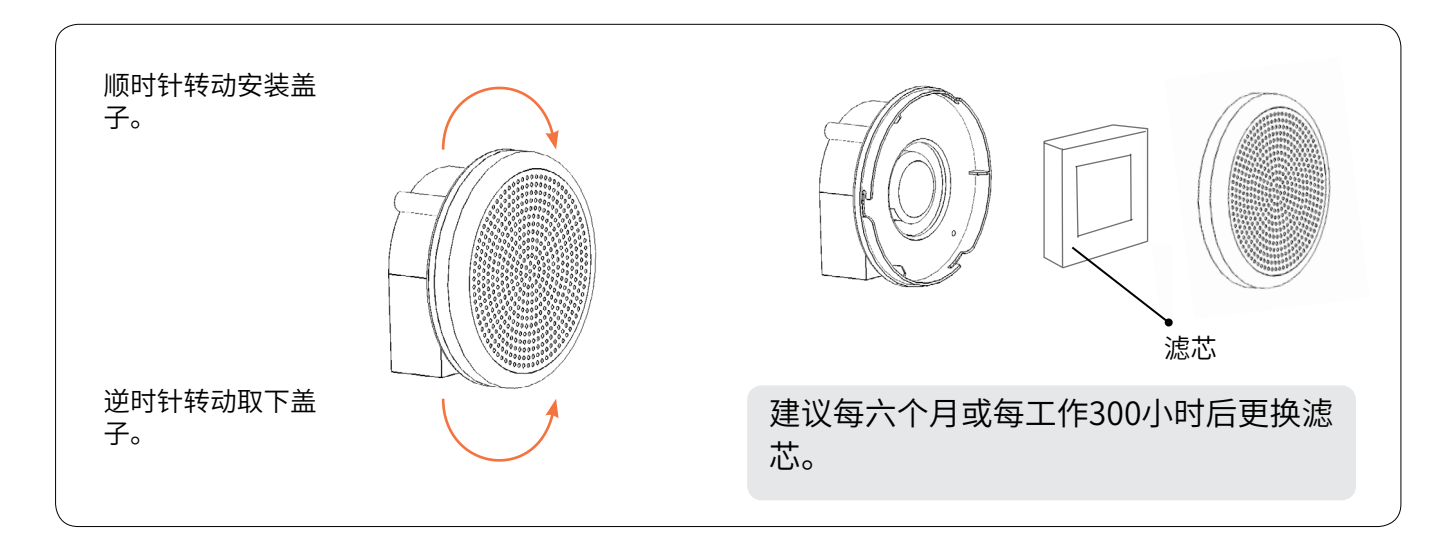

### 手动移动平台

某些情况下,用户需要手动 移动平台。 建议用户不要用 力下压或上拉使平台移动, 可以使用一字螺丝刀旋转z 轴螺杆以升高或降低平台。

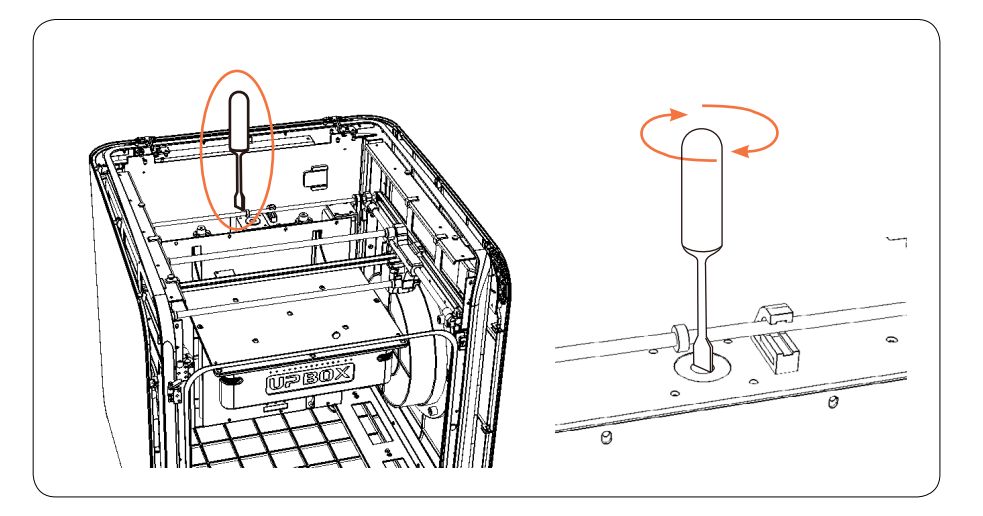

### 手动细调

打开 : 菜单 - 3D 打印 – 平台校准

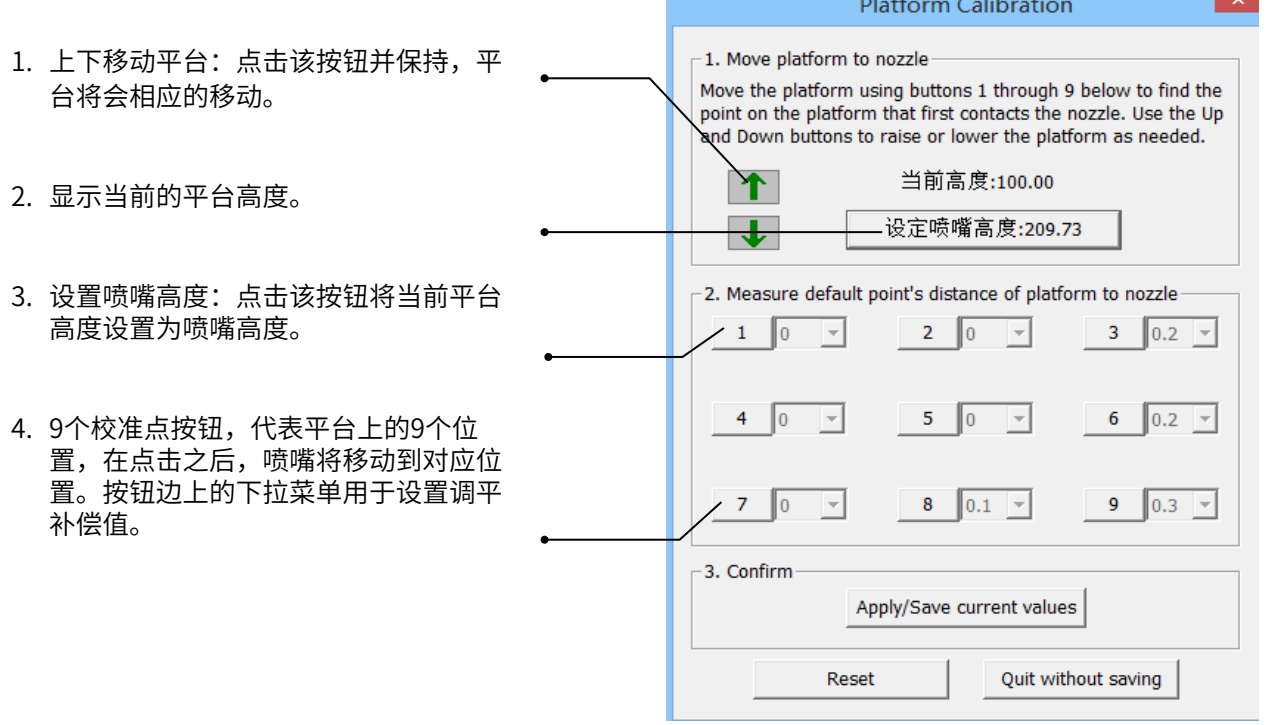

#### **设置喷头高度**

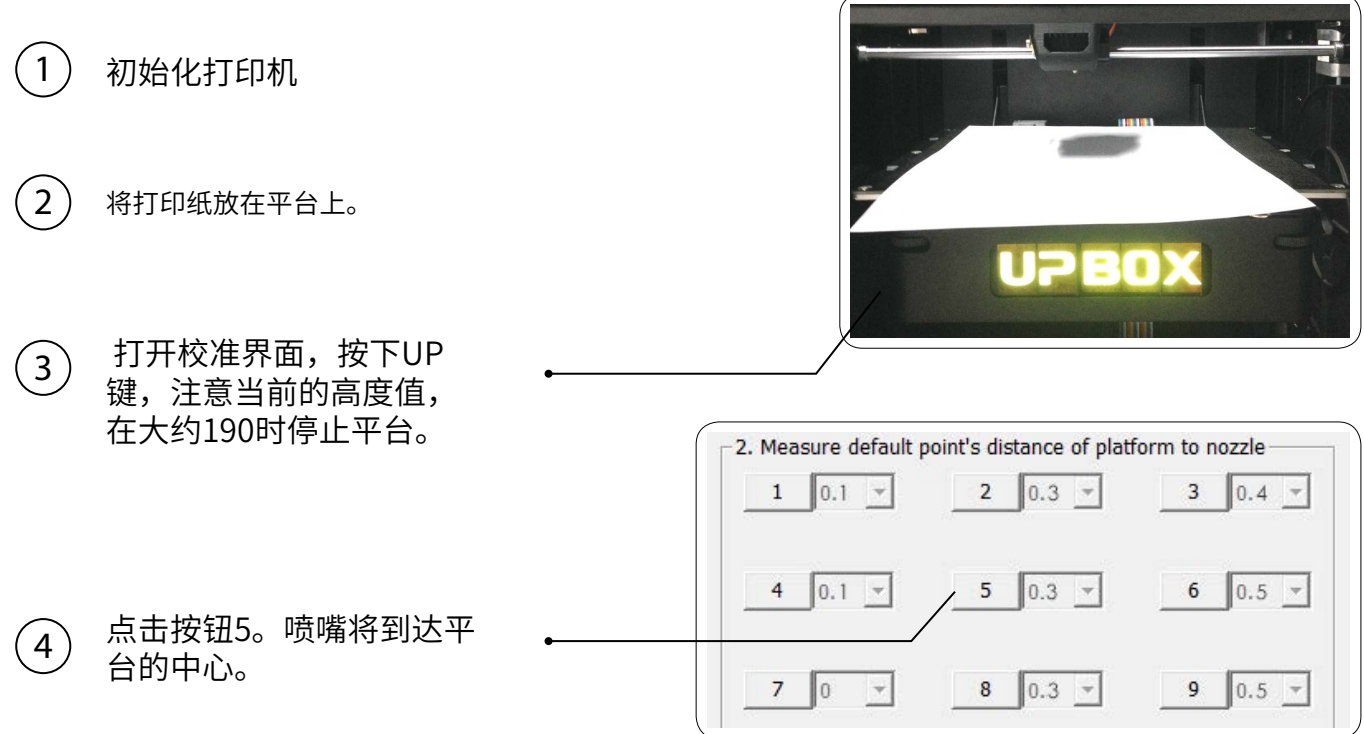

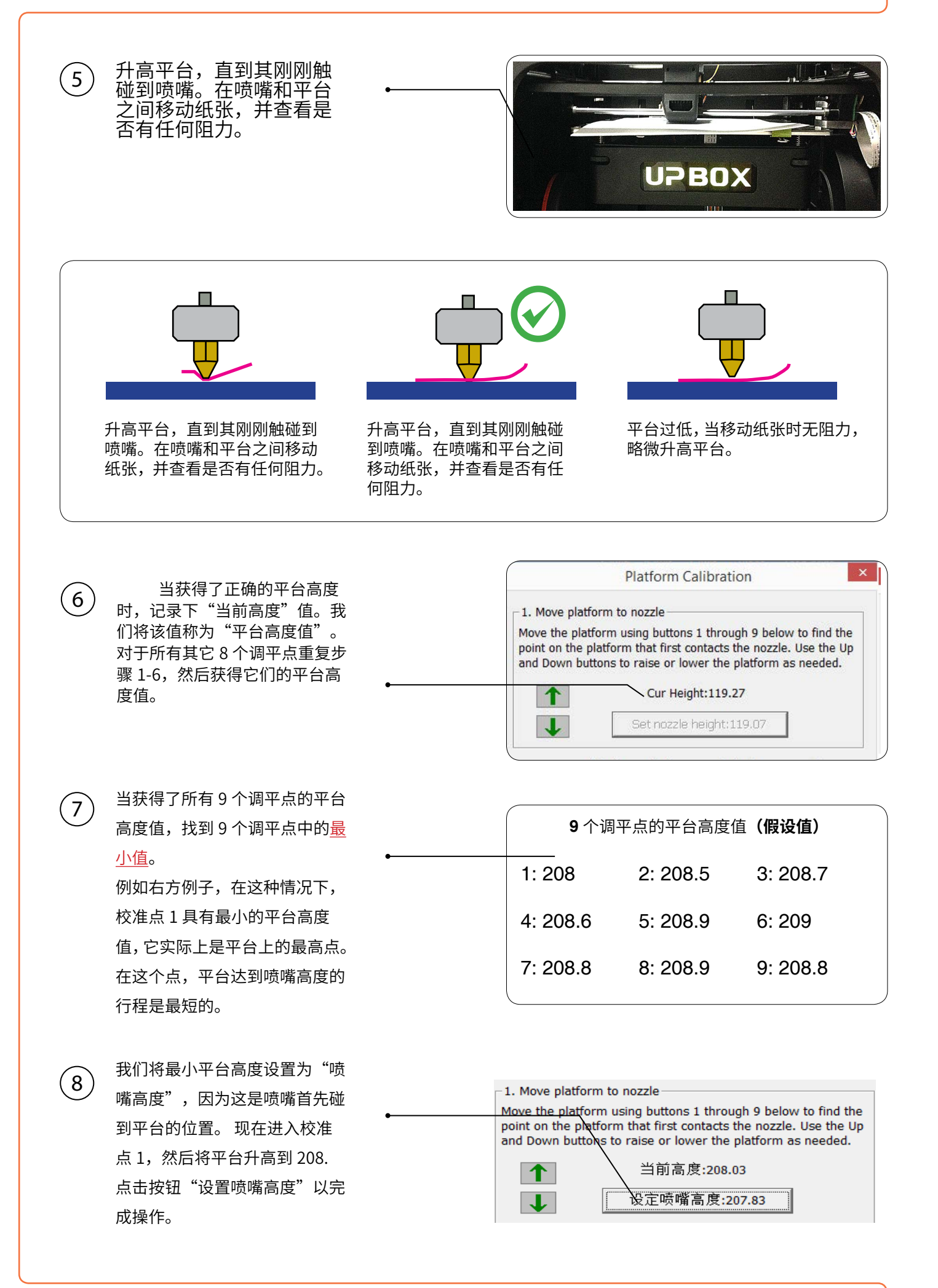

### **设置补偿值**

如左图所示,当平台位于"喷嘴高度时",平台只 有一部分足够靠近喷嘴。因此我们需要对其它所有校准点 设置补偿值,以告知打印机 XY 平面内喷嘴和打印表面之 间的距离。

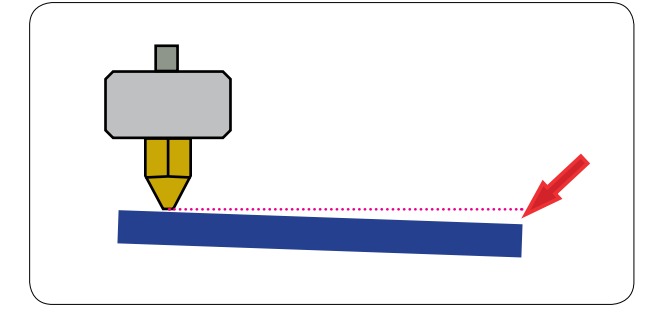

在设置喷嘴高度时,可以使用按钮旁的下拉菜单,选择0 - 1.0 mm之间的补偿值。

计算补偿值: 平台高度 – 喷嘴高度 = 补偿值

- 4. 例如,设置校准点3的补偿值。假设"平台高度"为208.7," 喷嘴高度"为208,补偿值应当设为0.7
- 5. 在下拉菜单中设置0.7之后,喷嘴将移动到3号点,平台将 升高0.7mm。现在我们可以再次使用纸张确认补偿值。
- 6. 在所有校准点设置完之后,点击"应用/保存当前值"以完 成校准。

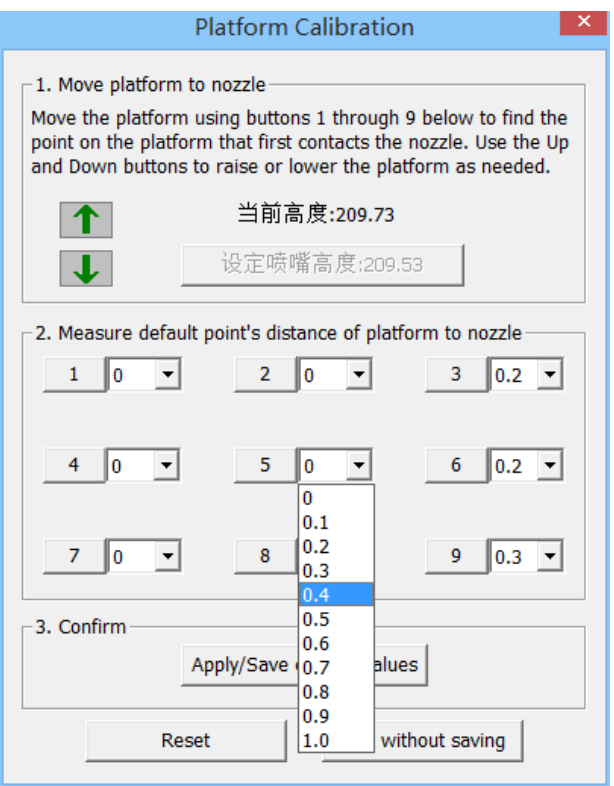

### 控制多台打印机

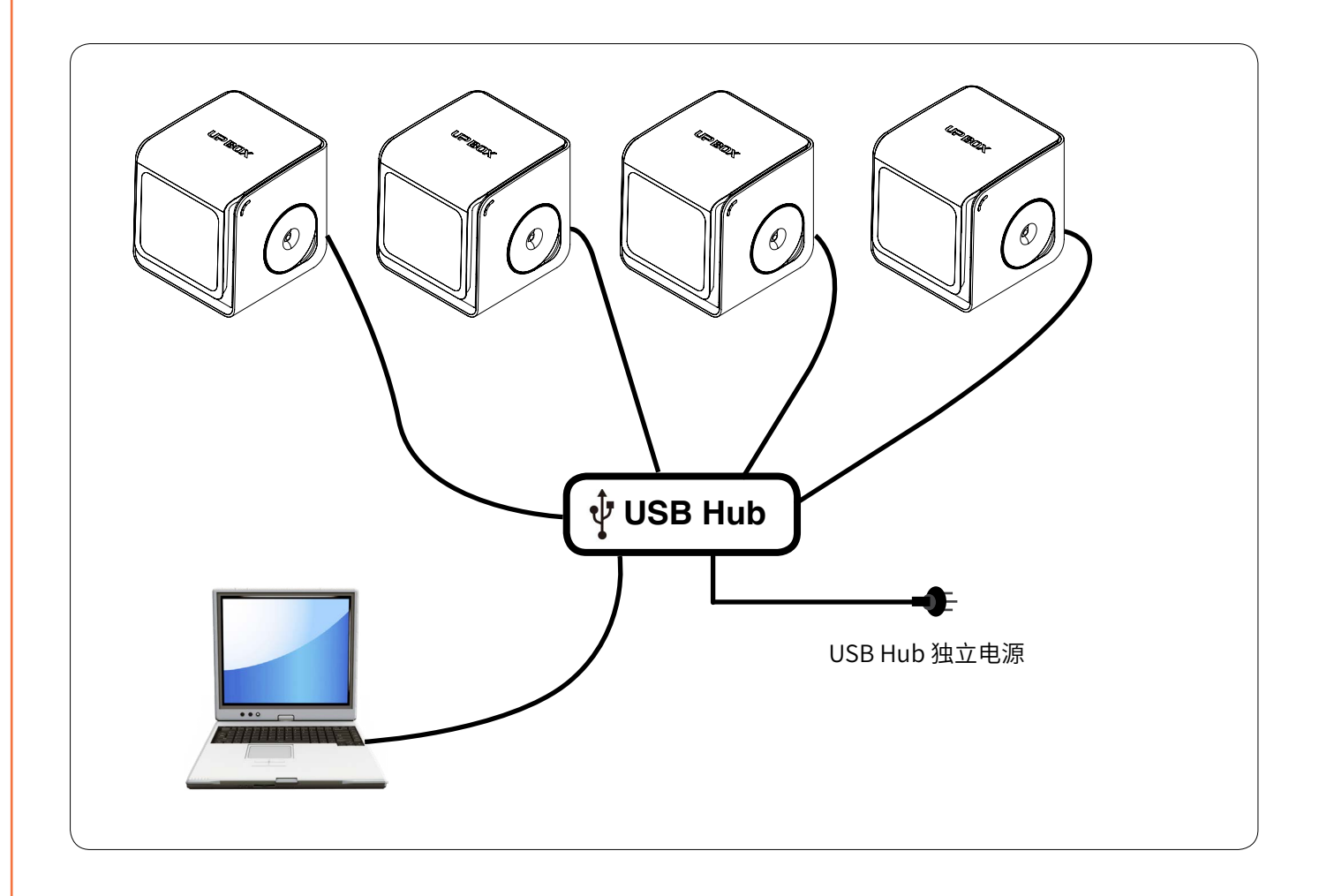

一台电脑可以连接多台打印机,每次给一台打印机 发送命令。建议用户使用带有独立电源的USB以确 保稳定性。

用户可以给打印机命名,方便区分。

已连接的打印机会显示在 "3D列印-Printers"。 用户可以选择其中一个来操作,完成后,可以再选择 其他打印机,以此类推。

#### 在打印参数界面设置打印机名称

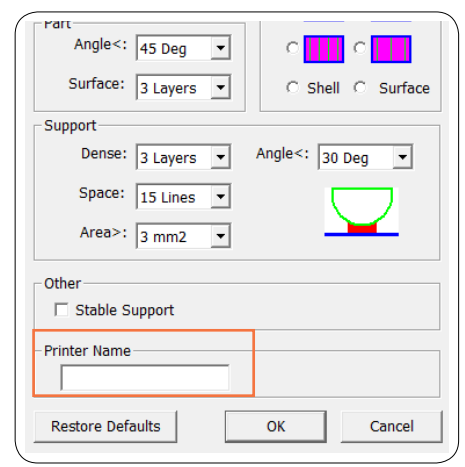

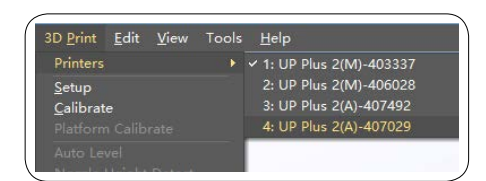

### **疑难解答**

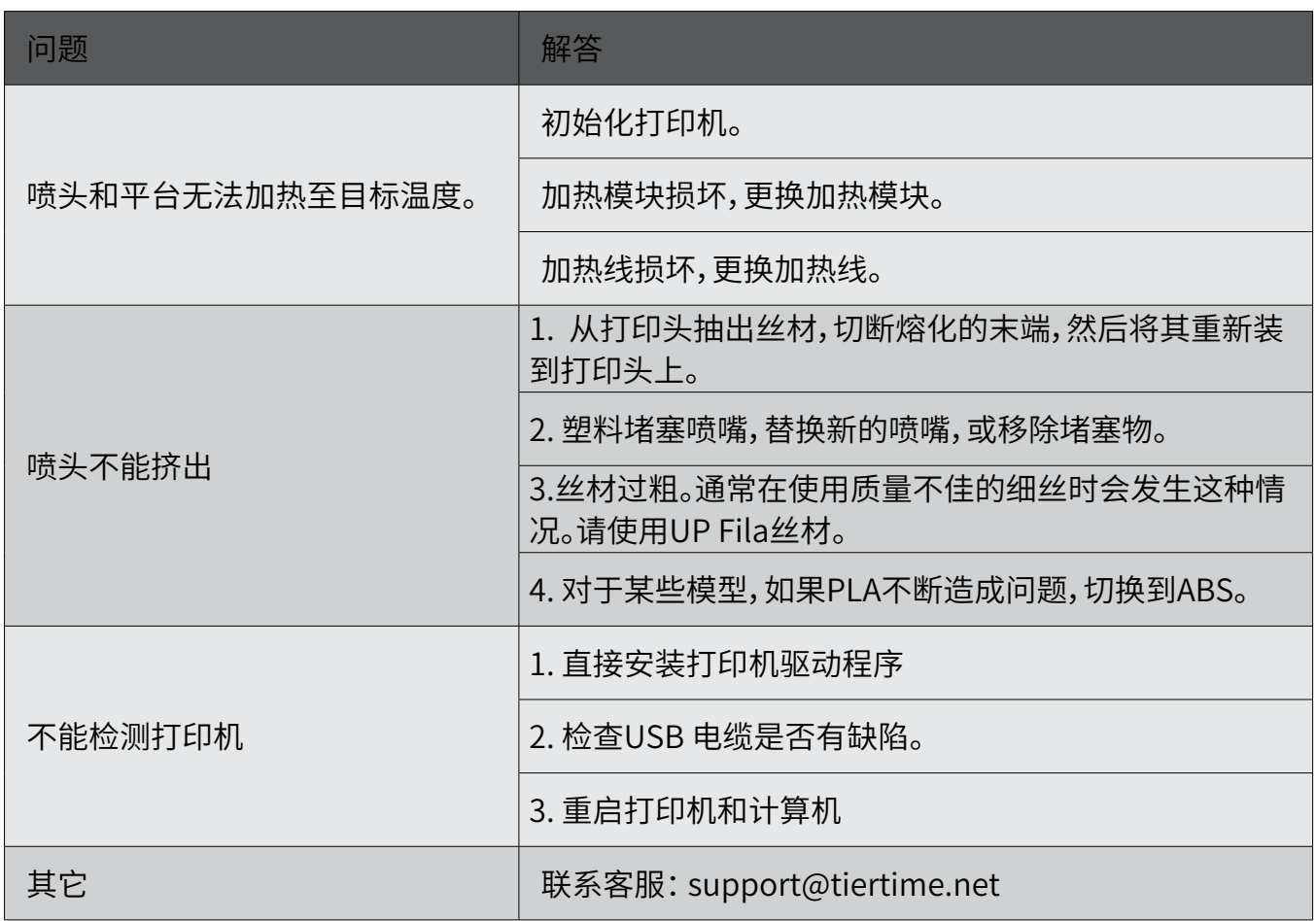

### **UP BOX** 配置参数

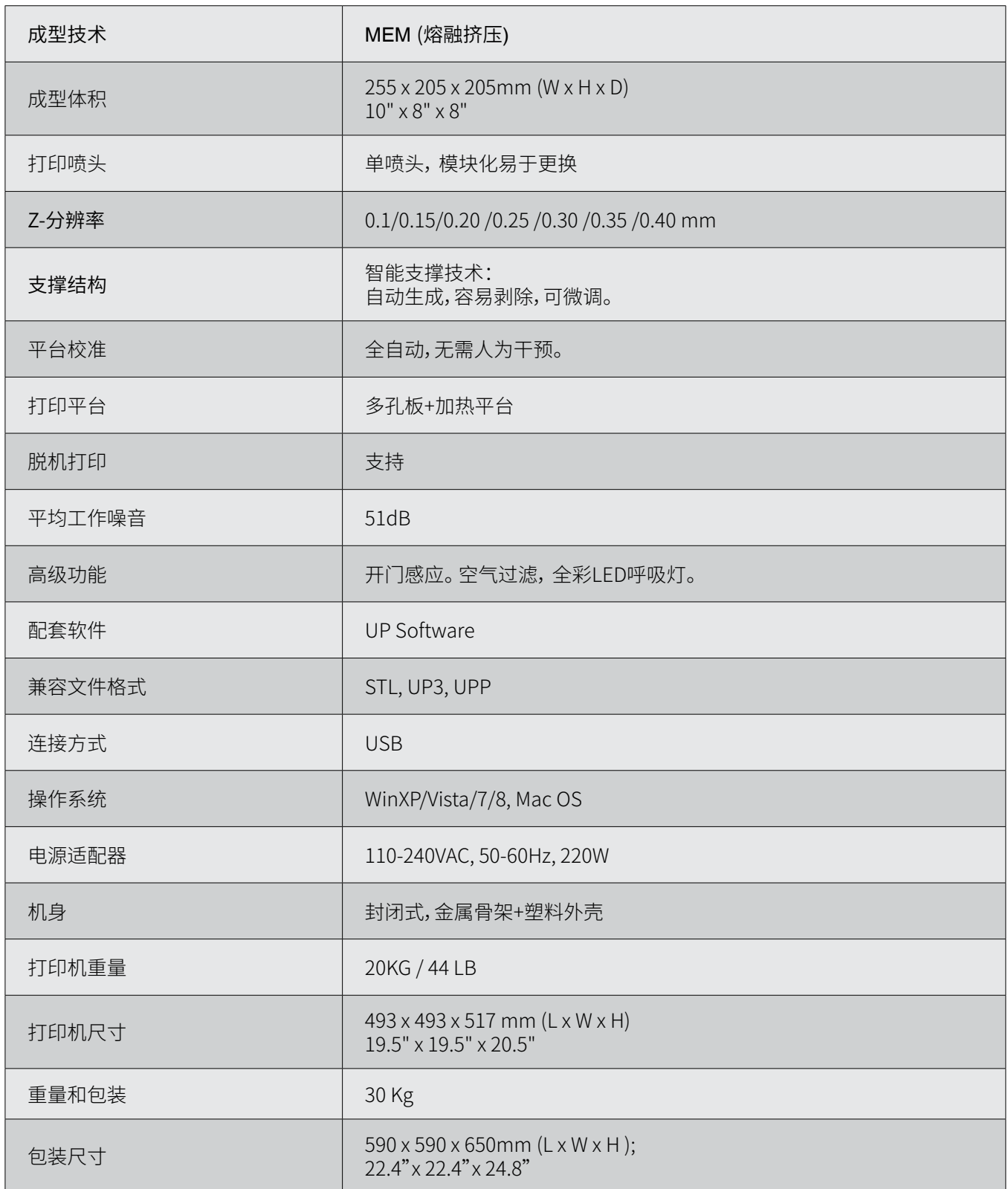

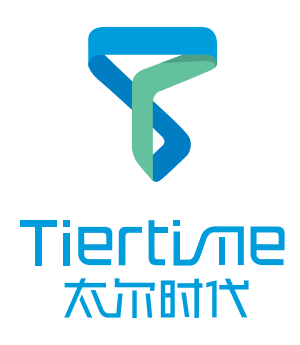